# Operating Instructions Cerabar S PMP71 with MID Part Certificate

Process pressure measurement

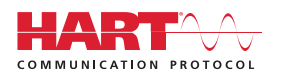

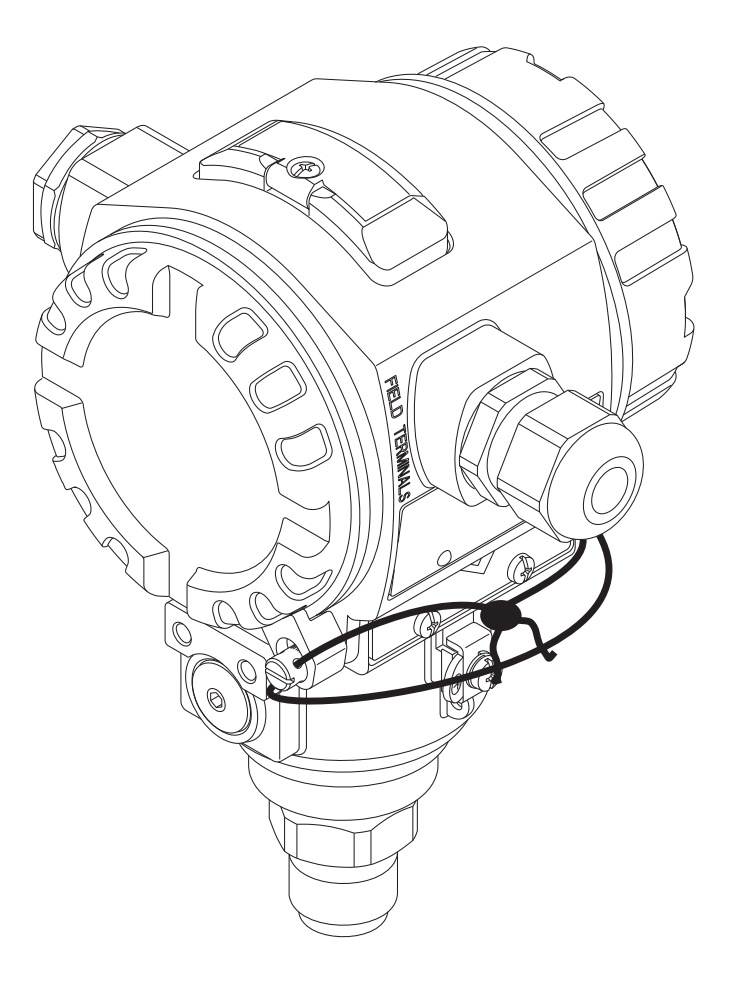

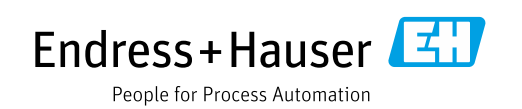

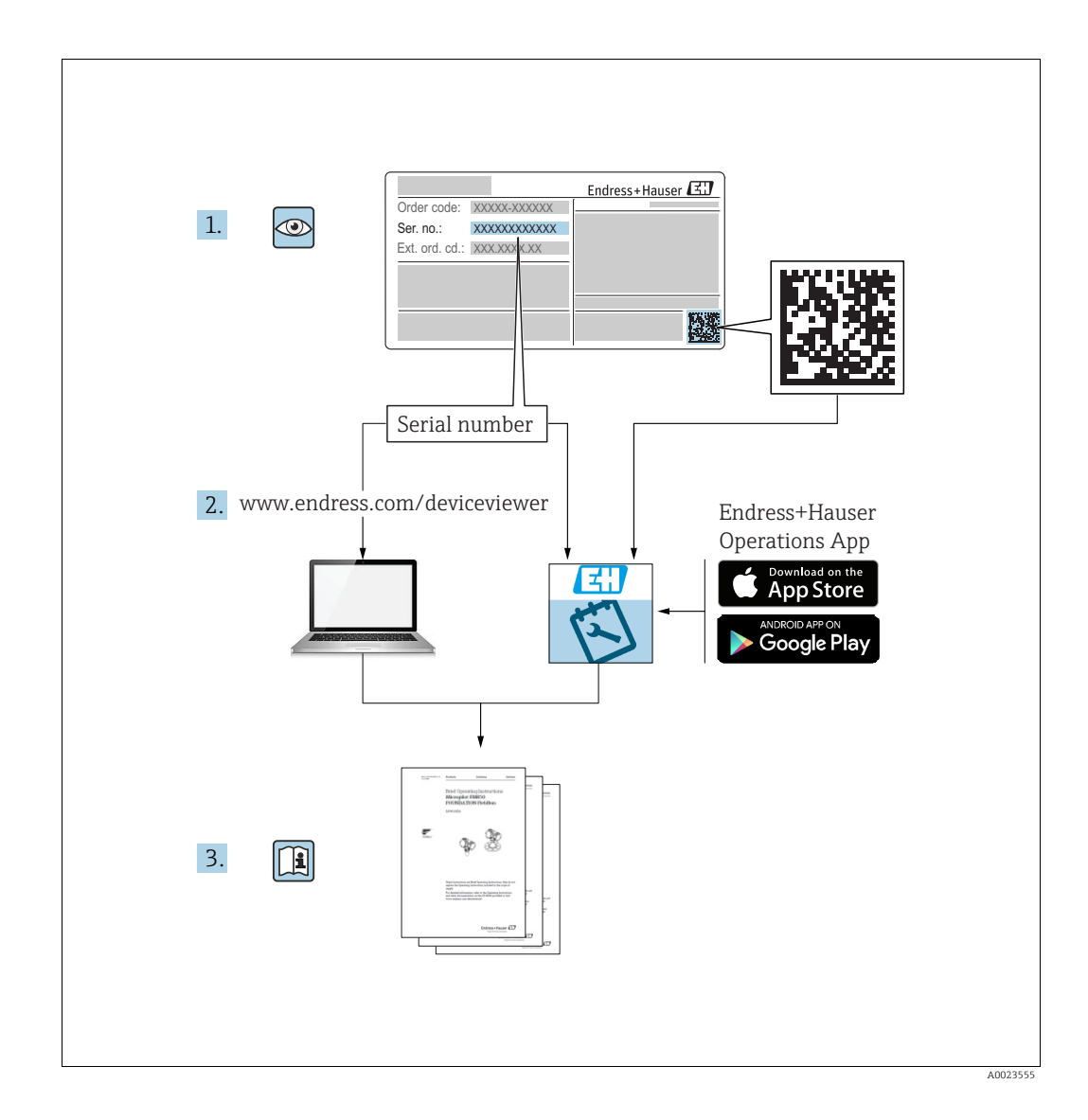

Make sure the document is stored in a safe place such that it is always available when working on or with the device.

To avoid danger to individuals or the facility, read the "Basic safety instructions" section carefully, as well as all other safety instructions in the document that are specific to working procedures.

The manufacturer reserves the right to modify technical data without prior notice. Your Endress+Hauser Sales Center will supply you with current information and updates to these Instructions.

# Table of contents

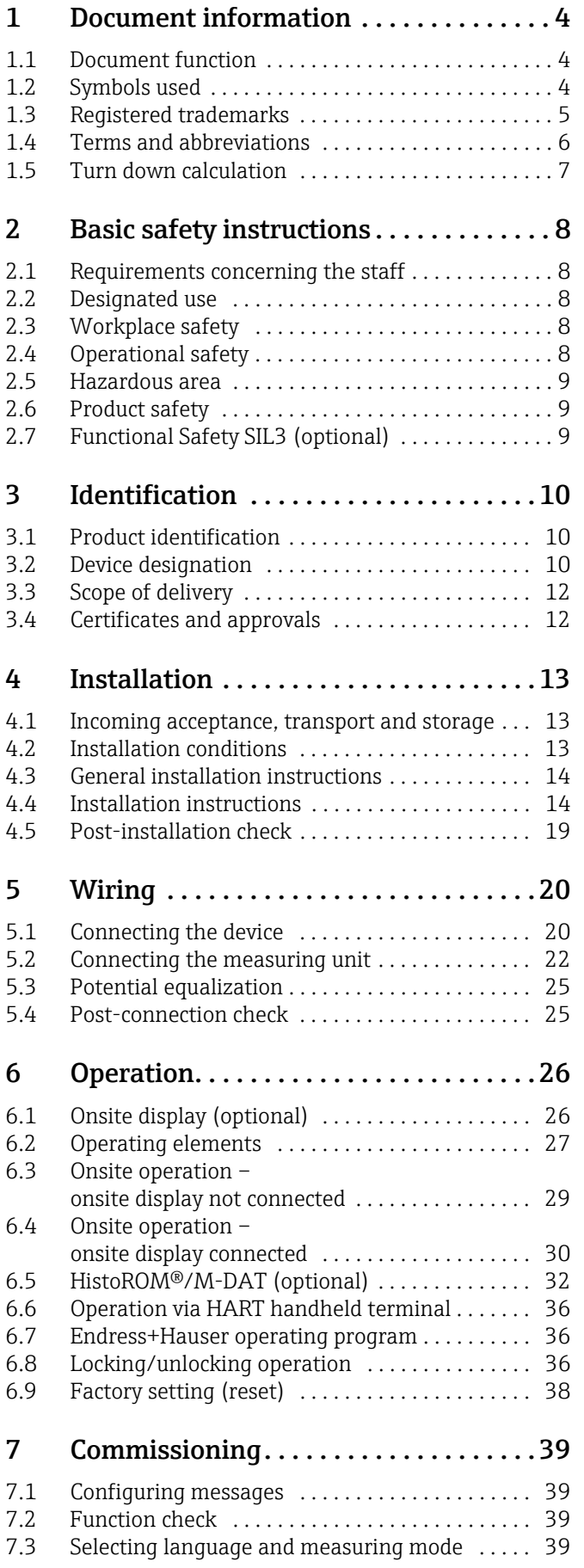

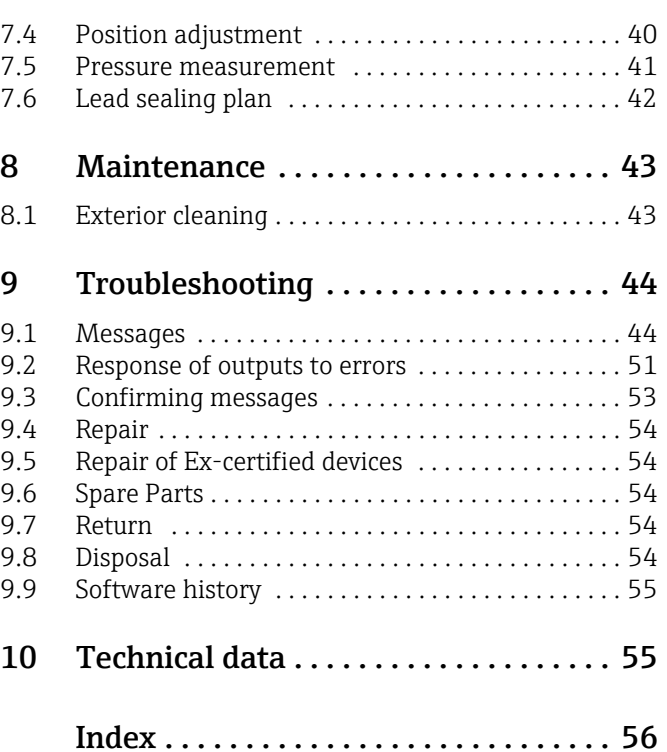

# <span id="page-3-0"></span>1 Document information

## <span id="page-3-1"></span>1.1 Document function

These Operating Instructions contain all the information that is required in various phases of the life cycle of the device: from product identification, incoming acceptance and storage, to mounting, connection, operation and commissioning through to troubleshooting, maintenance and disposal.

## <span id="page-3-2"></span>1.2 Symbols used

### 1.2.1 Safety symbols

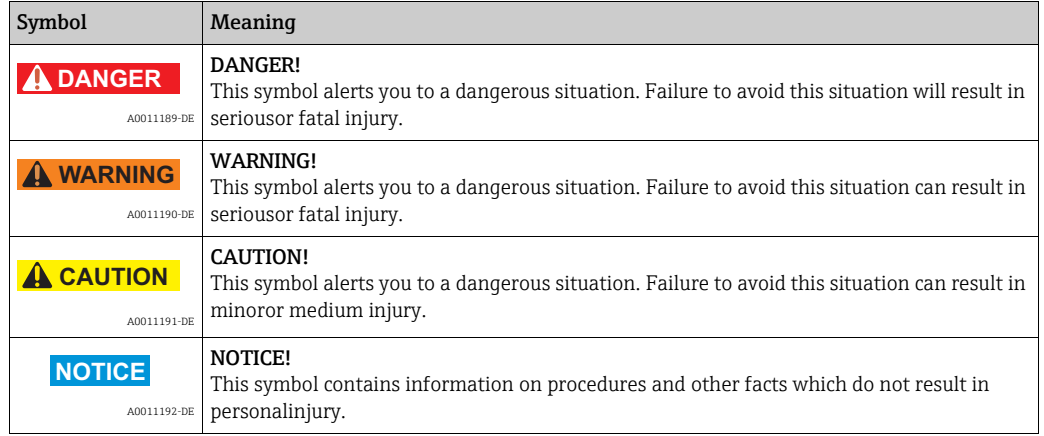

## 1.2.2 Electrical symbols

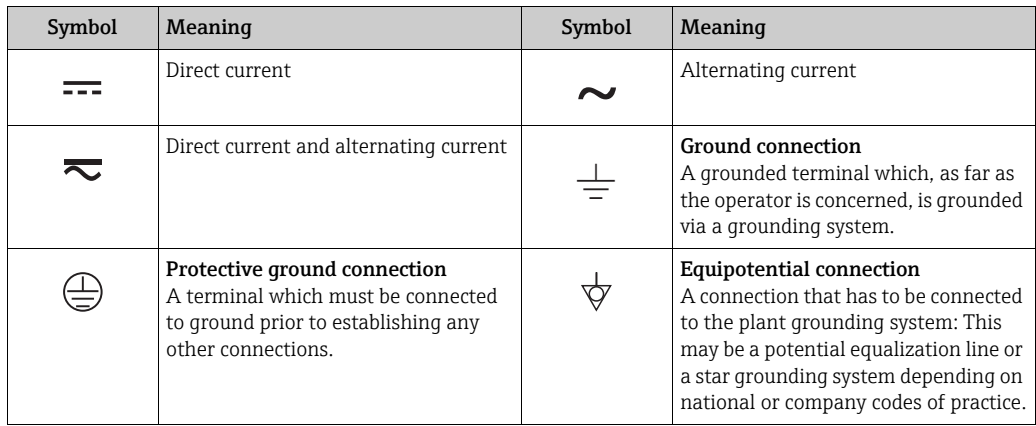

## 1.2.3 Tool symbols

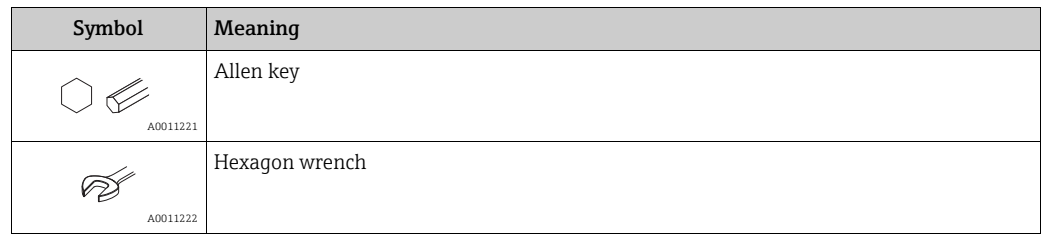

 $\blacksquare$ 

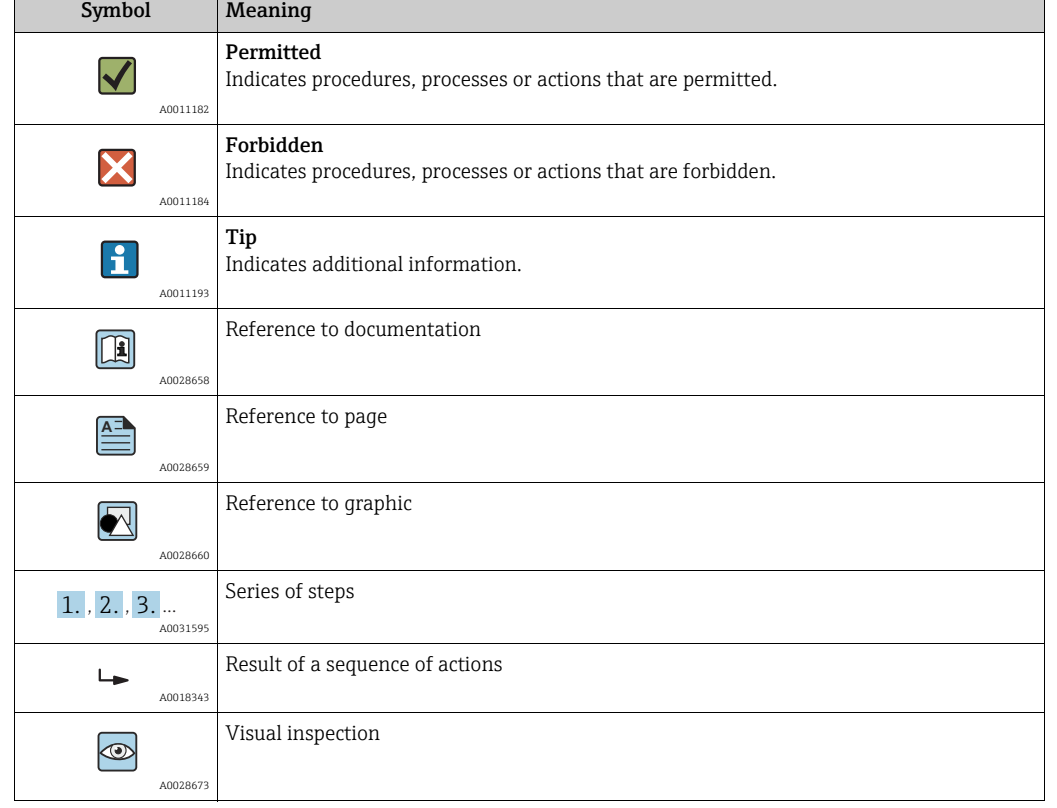

### 1.2.4 Symbols for certain types of information

### 1.2.5 Symbols in graphics

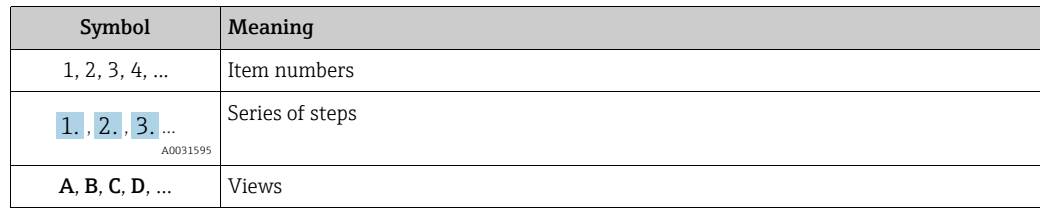

### 1.2.6 Symbols at the device

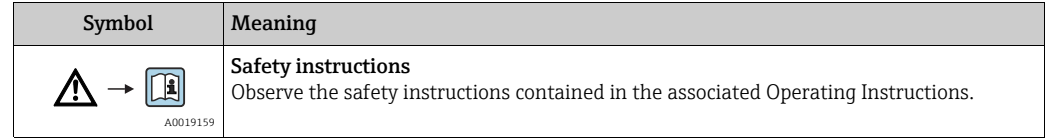

## <span id="page-4-0"></span>1.3 Registered trademarks

KALREZ, VITON, TEFLON

Registered trademarks of E.I. Du Pont de Nemours & Co., Wilmington, USA TRI-CLAMP Registered trademark of Ladish & Co., Inc., Kenosha, USA HART Registered trademark of the HART Communication Foundation, Austin, USA. GORE-TEX® Registered trademarks of W.L. Gore & Associates, Inc., USA

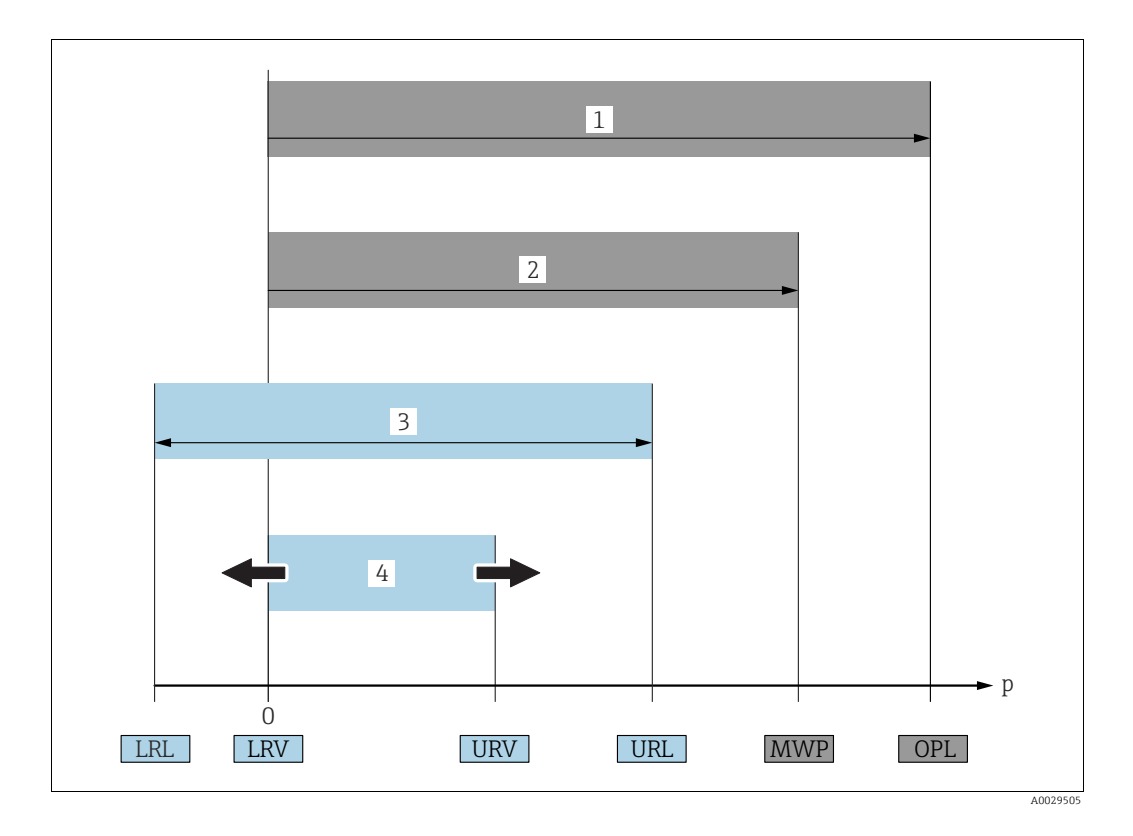

## <span id="page-5-0"></span>1.4 Terms and abbreviations

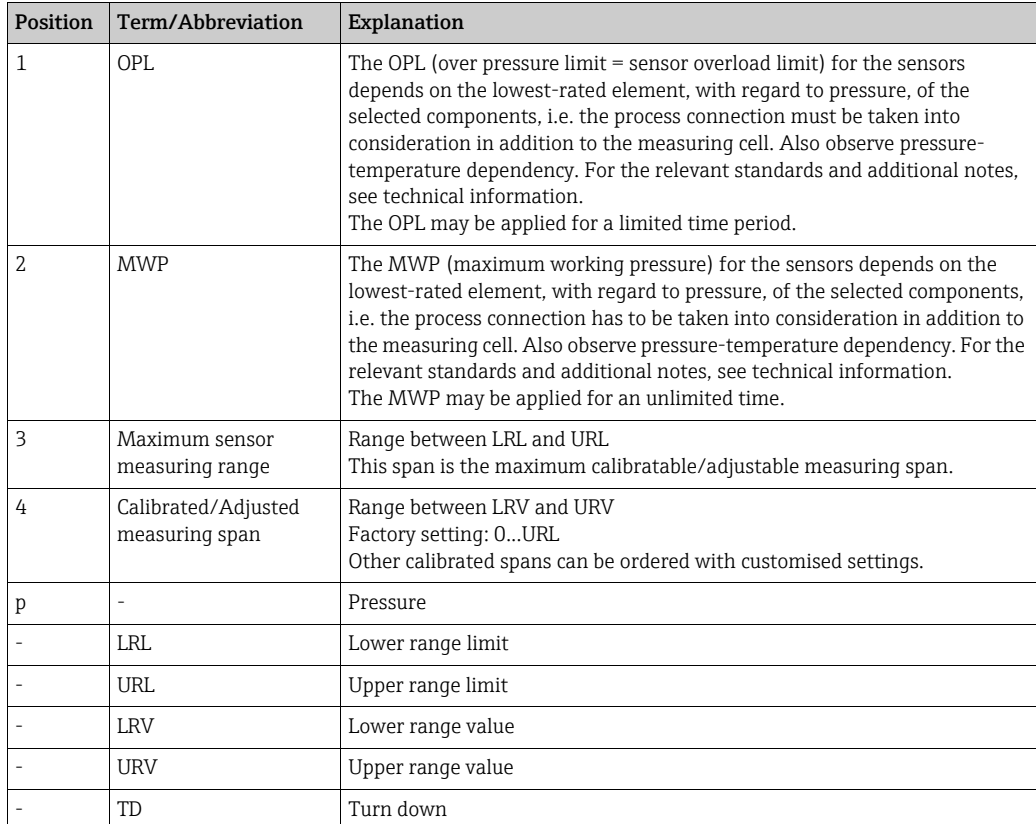

## <span id="page-6-0"></span>1.5 Turn down calculation

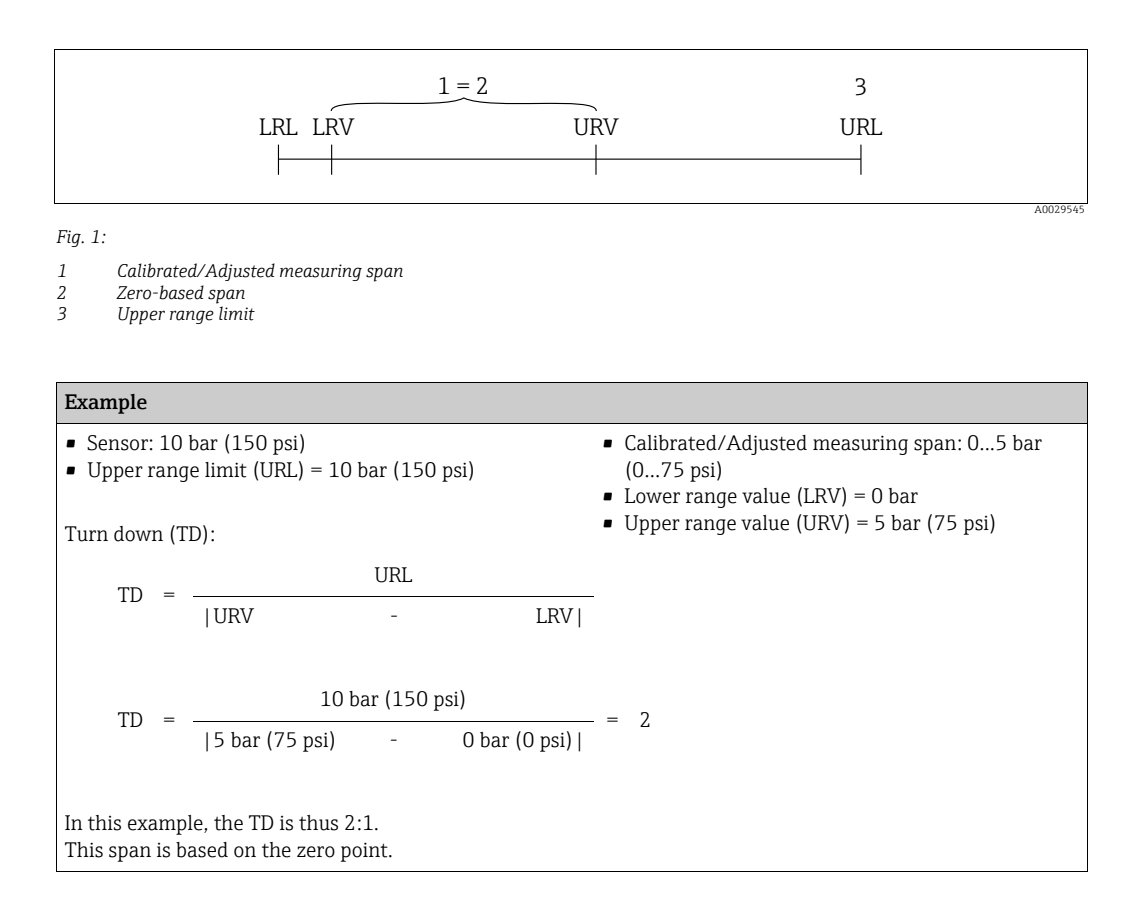

# <span id="page-7-0"></span>2 Basic safety instructions

## <span id="page-7-1"></span>2.1 Requirements concerning the staff

The personnel for installation, commissioning, diagnostics and maintenance must fulfill the following requirements:

- Trained, qualified specialists: must have a relevant qualification for this specific function and task
- Are authorized by the plant owner/operator
- Are familiar with federal/national regulations
- Before beginning work, the specialist staff must have read and understood the instructions in the Operating Instructions and supplementary documentation as well as in the certificates (depending on the application)
- Following instructions and basic conditions

The operating personnel must fulfill the following requirements:

- Being instructed and authorized according to the requirements of the task by the facility's owner-operator
- Following the instructions in these Operating Instructions

## <span id="page-7-2"></span>2.2 Designated use

The Cerabar S is a pressure transmitter for measuring pressure.

### 2.2.1 Incorrect use

The manufacturer is not liable for damage caused by improper or non-designated use. Verification for borderline cases:

For special fluids and fluids for cleaning, Endress+Hauser is glad to provide assistance in verifying the corrosion resistance of fluid-wetted materials, but does not accept any warranty or liability.

## <span id="page-7-3"></span>2.3 Workplace safety

For work on and with the device:

- Wear the required personal protective equipment according to federal/national regulations.
- Switch off the supply voltage before connecting the device.

## <span id="page-7-4"></span>2.4 Operational safety

Risk of injury!

- ‣ Operate the device in proper technical condition and fail-safe condition only.
- ‣ The operator is responsible for interference-free operation of the device.

#### Conversions to the device

Unauthorized modifications to the device are not permitted and can lead to unforeseeable dangers:

‣ If, despite this, modifications are required, consult with Endress+Hauser.

#### Repair

To ensure continued operational safety and reliability,

- ‣ Carry out repairs on the device only if they are expressly permitted.
- ‣ Observe federal/national regulations pertaining to repair of an electrical device.
- ‣ Use original spare parts and accessories from Endress+Hauser only.

## <span id="page-8-0"></span>2.5 Hazardous area

To eliminate a danger for persons or for the facility when the device is used in the hazardous area (e.g. explosion protection, pressure vessel safety):

- Based on the nameplate, check whether the ordered device is permitted for the intended use in the hazardous area.
- Observe the specifications in the separate supplementary documentation that is an integral part of these Instructions.

## <span id="page-8-1"></span>2.6 Product safety

This measuring device is designed in accordance with good engineering practice to meet state-of-the- art safety requirements, has been tested, and left the factory in a condition in which they are safe to operate. It fulfills general safety requirements and legal requirements. It also conforms to the EC directives listed in the device-specific EC declaration of conformity. Endress+Hauser confirms this fact by applying the CE mark.

## <span id="page-8-2"></span>2.7 Functional Safety SIL3 (optional)

If using devices for applications with safety integrity, the Functional Safety Manual must be observed thoroughly.

# <span id="page-9-0"></span>3 Identification

## <span id="page-9-1"></span>3.1 Product identification

The following options are available for identification of the measuring device:

- Nameplate specifications
- Order code with breakdown of the device features on the delivery note
- Enter serial numbers from nameplates in W@M Device Viewer (www.endress.com/deviceviewer): All information about the measuring device is displayed.

For an overview of the technical documentation provided, enter the serial number from the nameplates in the W@M Device Viewer (www.endress.com/deviceviewer).

## <span id="page-9-2"></span>3.2 Device designation

### <span id="page-9-3"></span>3.2.1 Nameplates

- The MWP (maximum working pressure) is specified on the nameplate. This value refers to a reference temperature of  $+20$  °C (68°F) and may be applied to the device for an unlimited time. Observe temperature dependency of the MWP. The pressure values permitted at higher temperatures can be found in the standards EN 1092-1: 2001 Tab. 18 (With regard to their stability-temperature property, the materials 1.4435 and 1.4404 are grouped together under 13EO in EN 1092-1 Tab. 18. The chemical composition of the two materials can be identical.), ASME B 16.5a – 1998 Tab. 2-2.2 F316, ASME B 16.5a – 1998 Tab. 2.3.8 N10276, JIS B 2220.
- The test pressure corresponds to the over pressure limit (OPL) of the device = MWP x 1.5 1).
- The Pressure Equipment Directive (2014/68/EU) uses the abbreviation "PS". The abbreviation "PS" corresponds to the MWP (maximum working pressure) of the measuring device.
- 1) The equation does not apply for PMP71 and PMP75 with a 40 bar (600 psi) or a 100 bar (1500 psi) measuring cell.

#### Aluminum and stainless steel housing (T14)

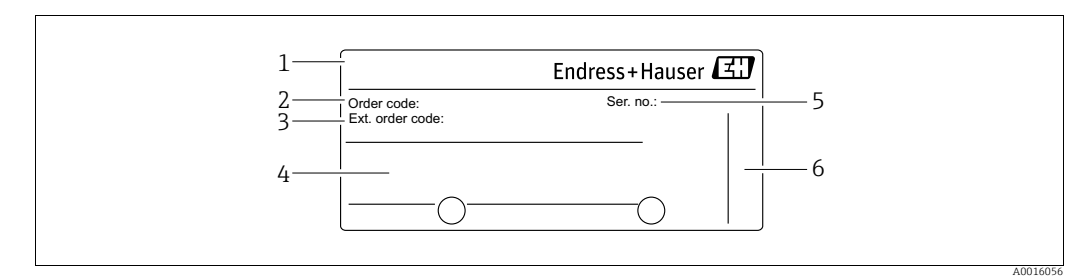

*Fig. 2: Nameplate*

- *1 Device name*
- *2 Order code (for re-orders)*
- *3 Extended order code (complete)*
- *4 Technical data*
- *5 Serial number (for identification) 6 Address of manufacturer*

Devices for use in hazardous areas are fitted with an additional nameplate.

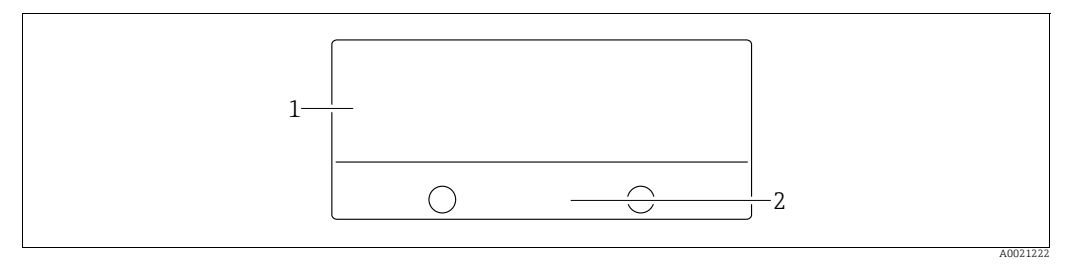

*Fig. 3: Additional nameplate* 

*1 Approval-specific information 2 Document number for safety instructions or drawing number*

Devices suitable for oxygen applications are fitted with an additional nameplate.

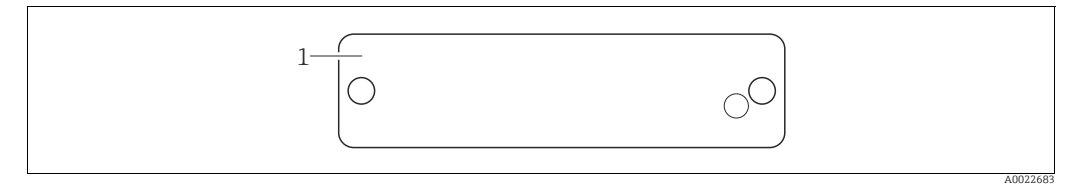

*Fig. 4: Additional nameplate* 

*1 Application limits*

Devices suitable for custody transfer applications are fitted with an additional nameplate.

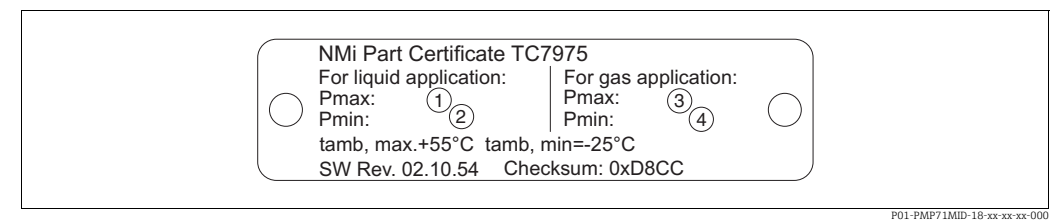

- *Fig. 5: Additional nameplate for devices suitable for custody transfer applications*
- *1 Maximum pressure for liquid applications*
- *2 Minimum pressure for liquid applications 3 Maximum pressure for gas applications*
- *4 Minimum pressure for gas applications*

#### Hygienic stainless steel housing (T17)

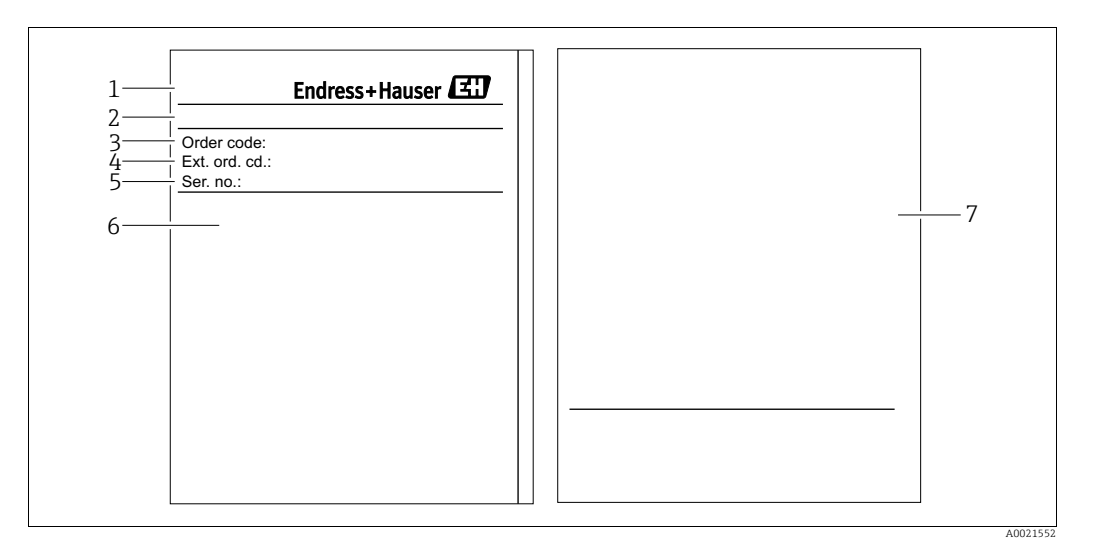

*Fig. 6: Nameplate*

- *1 Device name*
- *2 Address of manufacturer*
- *3 Order code (for re-orders)*
- *4 Extended order code (complete)*
- *5 Serial number (for identification) 6 Technical data*
- *7 Approval-specific information and document number for safety instructions or drawing number*

### 3.2.2 Identifying the sensor type

See parameter "Sensor Meas.Type" in Operating Instructions BA00413P.

## <span id="page-11-0"></span>3.3 Scope of delivery

The scope of delivery comprises:

- Cerabar S pressure transmitter
- For devices with the "HistoROM/M-DAT" option: CD-ROM with Endress+Hauser operating program
- Optional accessories

Documentation supplied:

- Operating Instructions BA00412P and BA00413P are available via the Internet.  $\rightarrow$  See: www.endress.com  $\rightarrow$  Download.
- Brief Operating Instructions KA01095P
- Fold-out flyer KA00298P
- Final inspection report
- Also Safety Instructions with ATEX, IECEx and NEPSI devices
- Optional: factory calibration certificate, inspection certificates

## <span id="page-11-1"></span>3.4 Certificates and approvals

#### CE mark, Declaration of Conformity

The device is designed to meet state-of-the-art safety requirements, has been tested and left the factory in a condition in which it is safe to operate. The device complies with the applicable standards and regulations as listed in the EC Declaration of Conformity and thus complies with the statutory requirements of the EC Directives. Endress+Hauser confirms the successful testing of the device by affixing to it the CE mark.

# <span id="page-12-0"></span>4 Installation

## <span id="page-12-1"></span>4.1 Incoming acceptance, transport and storage

### <span id="page-12-3"></span>4.1.1 Incoming acceptance

- Check the packaging and the contents for damage.
- Check the shipment, make sure nothing is missing and that the scope of supply matches your order.

### 4.1.2 Transport

#### **! WARNING**

#### Incorrect transportation

Housing, diaphragm and capillaries may become damaged, and there is a risk of injury!

- ‣ Transport the measuring device to the measuring point in its original packaging or by the process connection (with secure transport protection for the diaphragm).
- $\blacktriangleright$  Follow the safety instructions and transport conditions for devices weighing more than 18 kg (39.6 lbs).
- $\triangleright$  Do not use capillaries as a carrying aid for the diaphragm seals.

## <span id="page-12-4"></span>4.1.3 Storage

The device must be stored in a dry, clean place and protected against damage from impact (EN 837-2).

Storage temperature range:

See Technical Information TI00383P.

## <span id="page-12-2"></span>4.2 Installation conditions

### 4.2.1 Dimensions

For dimensions, please refer to the "Mechanical construction" section in TI00383P.

## <span id="page-13-0"></span>4.3 General installation instructions

- Devices with a G 1 1/2 thread:
	- When screwing the device into the tank, the flat seal has to be positioned on the sealing surface

of the process connection. To avoid additional strain on the process isolating diaphragm, the thread should never be sealed with hemp or similar materials.

- Devices with NPT threads:
	- Wrap Teflon tape around the thread to seal it.
	- Tighten the device at the hexagonal bolt only. Do not turn at the housing.
	- Do not overtighten the thread when screwing. Max. torque: 20 to 30 Nm (14.75 to 22.13 lbf ft)
- For the following process connections a tightening torque of max. 40 Nm (29.50 lbf ft) is required:
	- Thread ISO228 G1/2 (Order option "1A" or "1B")
	- Thread DIN13 M20 x 1.5 (Order option "1N" or "1P")

#### 4.3.1 Mounting sensor modules with PVDF thread

#### **! WARNING**

#### Risk of damage to process connection!

Risk of injury!

‣ Sensor modules with PVDF thread must be installed with the mounting bracket provided!

#### **! WARNING**

#### Material fatigue from pressure and temperature!

Risk of injury if parts burst! The thread can become loose if exposed to high pressure and temperatures.

‣ The integrity of the thread must be checked regularly and the thread may need to be retightened with the maximum tightening torque of 7 Nm (5.16 lbf ft). Teflon tape is recommended for sealing the ½" NPT thread.

## <span id="page-13-1"></span>4.4 Installation instructions

- Due to the orientation of the Cerabar S, there may be a shift in the zero point, i.e. when the container is empty or partially full, the measured value does not display zero. You can correct this zero point shift either directly at the device using the "E" key or by remote operation. See
	- $\rightarrow \exists$  [28,](#page-27-0) "[Function of the operating elements onsite display not connected](#page-27-1)" or
	- $\rightarrow \Box$  [40,](#page-39-0) "[Position adjustment](#page-39-0)".
- To ensure optimal readability of the onsite display, it is possible to rotate the housing up to 380°.  $\rightarrow \Box$  [18](#page-17-0), "[Rotating the housing"](#page-17-0).
- Endress+Hauser offers a mounting bracket for installing on pipes or walls.
- $\rightarrow \Box$  [17,](#page-16-0) "[Wall and pipe mounting \(optional\)](#page-16-0)".

### <span id="page-13-2"></span>4.4.1 Installation instructions

#### **NOTICE**

#### Damage to the device!

If a heated Cerabar S is cooled during the cleaning process (e.g. by cold water), a vacuum develops for a short time, whereby moisture can penetrate the sensor through the pressure compensation (1).

‣ If this is the case, mount the Cerabar S with the pressure compensation (1) pointing downwards.

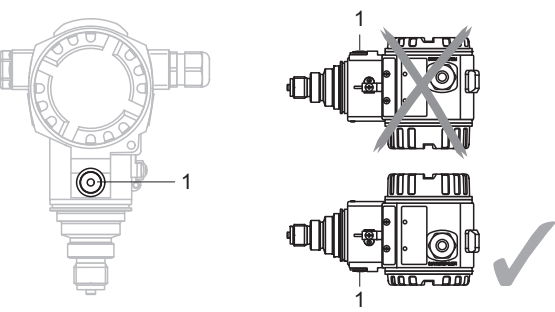

- Keep the pressure compensation and GORE-TEX<sup>®</sup> filter (1) free from contamination and water.
- Cerabar S devices are mounted as per the norms for a manometer (DIN EN 837-2). We recommend the use of shutoff devices and siphons. The orientation depends on the measuring application.
- Do not clean or touch process isolating diaphragms with hard or pointed objects.
- To comply with ASME-BPE requirements regarding cleanability (Part SD Cleanability), the device must be installed as follows:

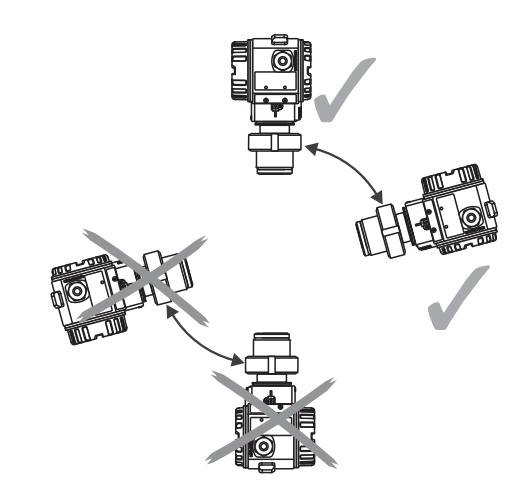

<span id="page-14-0"></span>Pressure measurement in gases

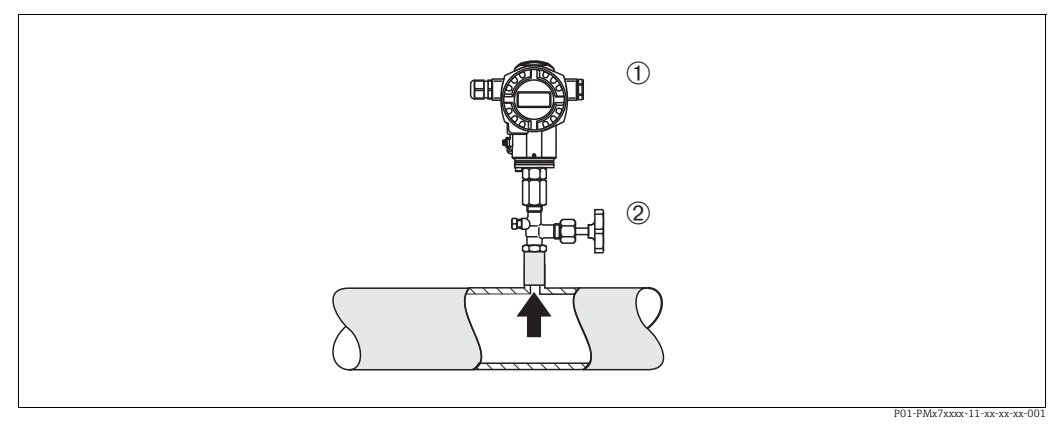

*Fig. 7: Measuring arrangement for pressure measurement in gases*

*1 Cerabar S*

*2 Shutoff device*

Mount Cerabar S with shutoff device above the tapping point so that any condensate can flow into the process.

#### <span id="page-15-0"></span>Pressure measurement in steam

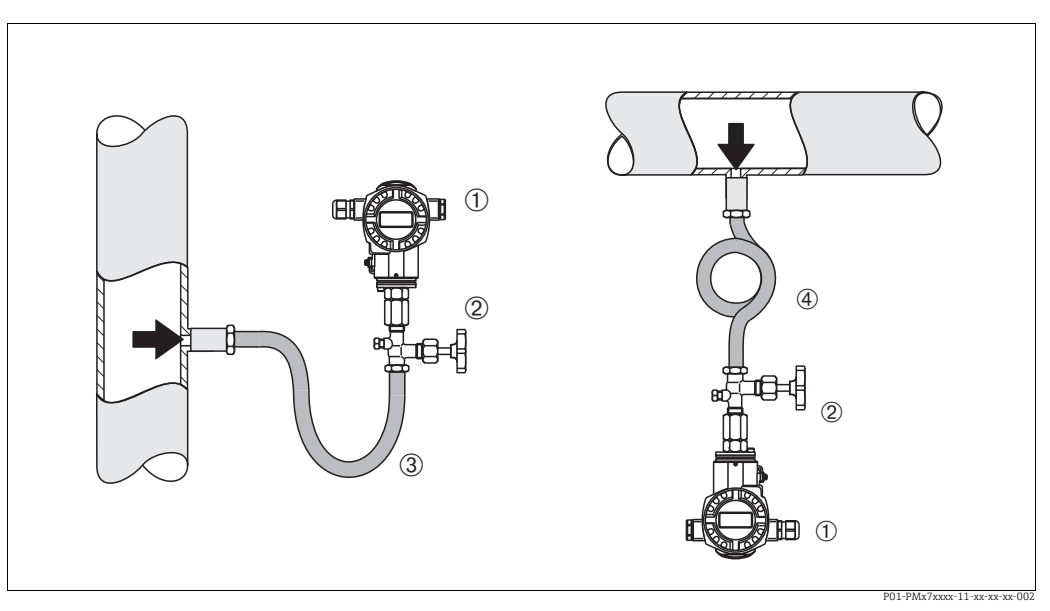

*Fig. 8: Measuring arrangement for pressure measurement in steam*

- *1 Cerabar S*
- *2 Shutoff device*
- *3 U-shaped siphon 4 Circular siphon*
- Use siphons for pressure measurement in steam. The siphon reduces the temperature to almost ambient temperature. Preferably mount the Cerabar S with the siphon below the tapping point.
	- Advantages:
	- defined water column only causes minimal/negligible measured errors
	- only minimal/negligible thermal effects on the device
	- Mounting above the tapping point is also possible. Pay attention to the maximum permitted ambient temperature of the transmitter!
- Fill the siphon with liquid before commissioning.

#### Pressure measurement in liquids

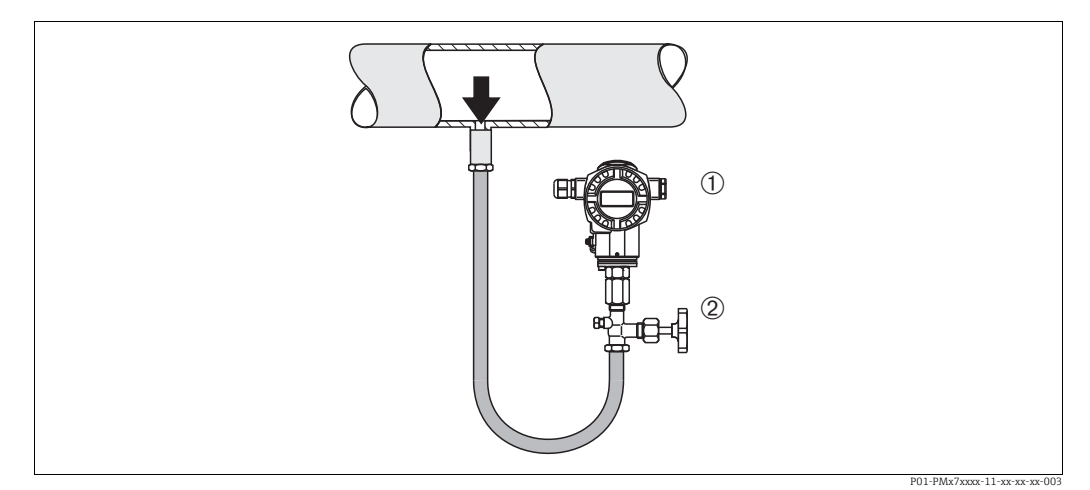

*Fig. 9: Measuring arrangement for pressure measurement in liquids*

*2 Shutoff device*

Mount Cerabar S with shutoff device below or at the same level as the tapping point.

*<sup>1</sup> Cerabar S*

### 4.4.2 Seal for flange mounting

#### **NOTICE**

#### Corrupted measurement results.

The seal is not allowed to press against the process isolating diaphragm as this could affect the measurement result.

 $\blacktriangleright$  Ensure that the seal is not touching the process isolating diaphragm.

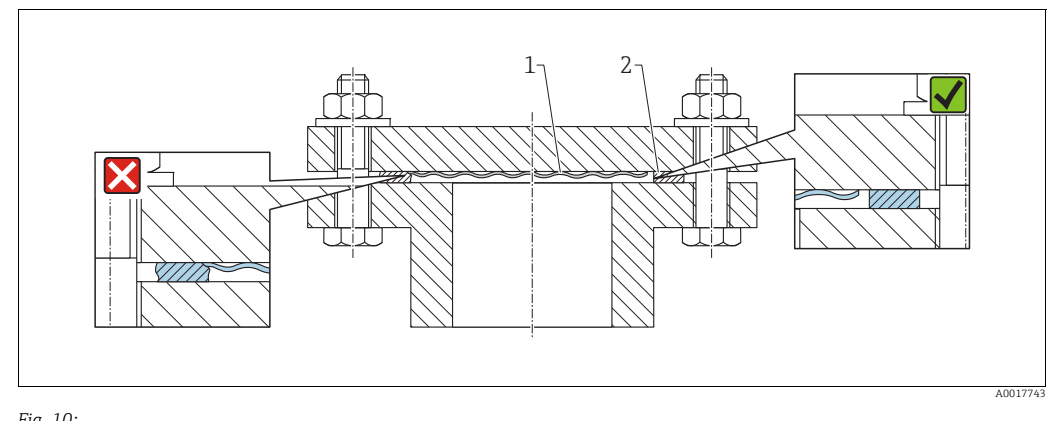

*Fig. 10:* 

*1 Process isolating diaphragm 2 Seal*

### <span id="page-16-0"></span>4.4.3 Wall and pipe mounting (optional)

Endress+Hauser offers a mounting bracket for installation on pipes or walls (for pipe diameters from 1 ¼" to 2").

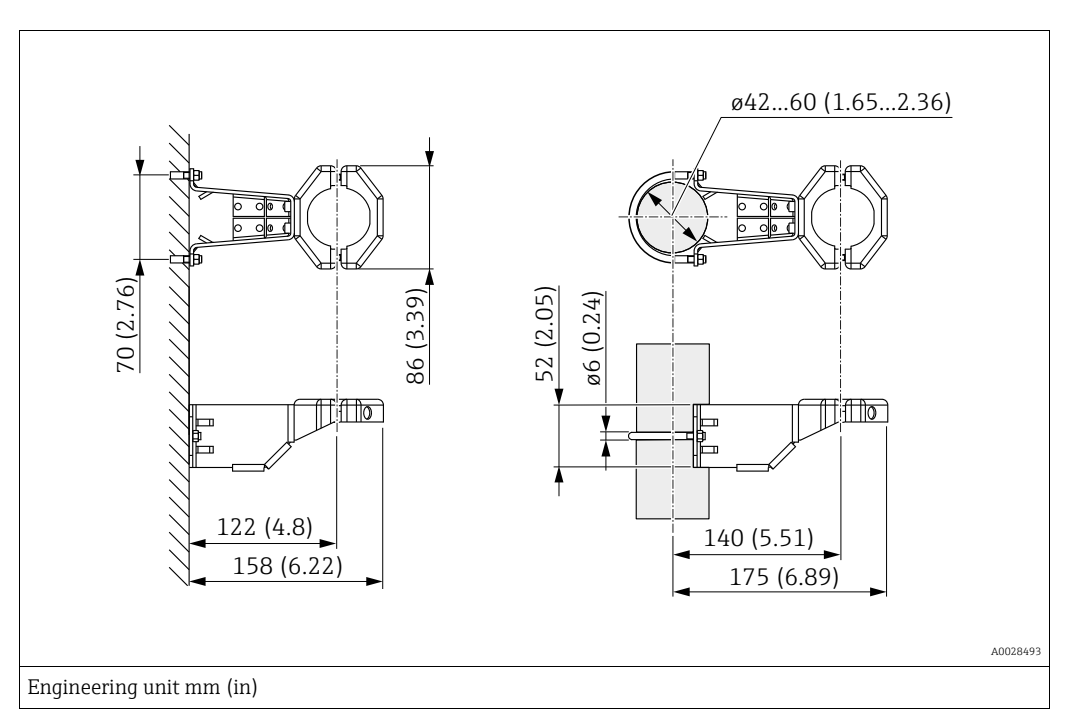

Please note the following when mounting:

- Devices with capillary tubes: mount capillaries with a bending radius  $\geq 100$  mm (3.94 in).
- When mounting on a pipe, tighten the nuts on the bracket uniformly with a torque of at least 5 Nm (3.69 lbs ft).

### <span id="page-17-0"></span>4.4.4 Rotating the housing

The housing can be rotated up to 380° by loosening the Allen screw.

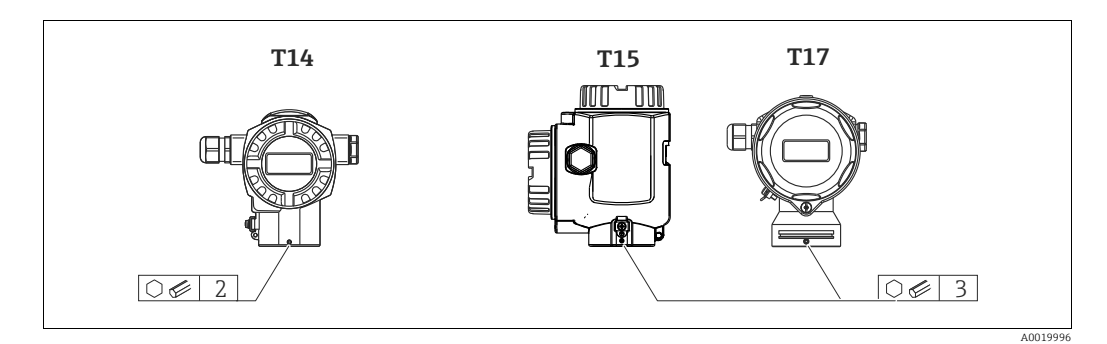

- 1. T14 housing: Loosen setscrew with a 2 mm (0.08 in) Allen key. T15 andT17 housing: Loosen setscrew with a 3 mm (0.12 in) Allen key.
- 2. Rotate housing (max. up to 380 °).
- 3. Retighten setscrew with 1 Nm (0,74 lbf ft.

### 4.4.5 Closing the housing cover

#### **NOTICE**

#### Devices with EPDM cover seal - transmitter leakiness!

Mineral-based, animal-based or vegetable-based lubricants cause the EPDM cover seal to swell and the transmitter to become leaky.

‣ The thread is coated at the factory and therefore does not require any lubrication.

#### **NOTICE**

#### The housing cover can no longer be closed.

Damaged thread!

 $\blacktriangleright$  When closing the housing cover, please ensure that the thread of the cover and housing are free from dirt, e.g. sand.If you feel any resistance when closing the cover, check the thread on both again to ensure that they are free from dirt.

#### Close cover on a hygenic stainless steel housing (T17)

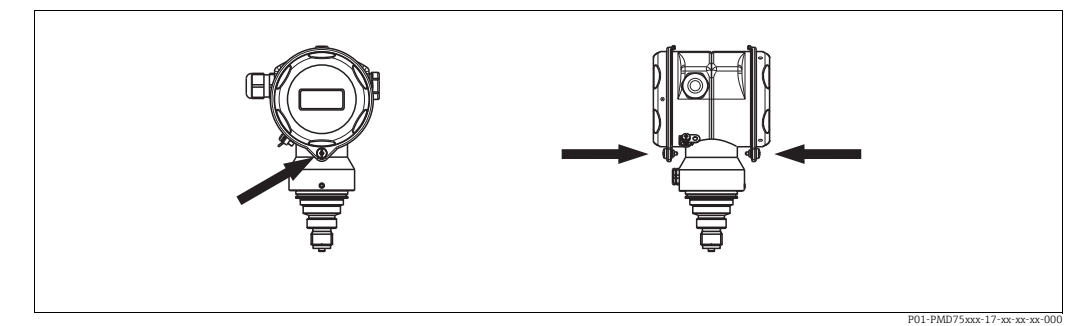

*Fig. 11: Close cover* 

The covers for the terminal and electronics compartment are hooked into the casing and closed with a screw. These screws should be finger-tightened (2 Nm (1.48 lbf ft)) to the stop to ensure that the covers sit tightly.

## <span id="page-18-0"></span>4.5 Post-installation check

- After installing the device, carry out the following checks:
- Are all the screws firmly tightened?
- Are the housing covers screwed down tight?

# <span id="page-19-0"></span>5 Wiring

## <span id="page-19-1"></span>5.1 Connecting the device

### **! WARNING**

#### Risk of electric shock!

If the operating voltage is > 35 VDC: Dangerous contact voltage at terminals.

 $\blacktriangleright$  In a wet environment, do not open the cover if voltage is present.

#### **! WARNING**

#### Limitation of electrical safety due to incorrect connection!

- When using the measuring device in hazardous areas, installation must comply with the corresponding national standards and regulations and the Safety Instructions or Installation or Control Drawings.
- Devices with integrated overvoltage protection must be grounded.
- Protective circuits against reverse polarity, HF influences and overvoltage peaks are integrated.
- The supply voltage must match the supply voltage on the nameplate ( $\rightarrow \Box$  [10,](#page-9-3) ["Nameplates"](#page-9-3)).
- Switch off the supply voltage before connecting the device.
- Remove the housing cover of the terminal compartment.
- Guide the cable through the gland. Preferably use twisted, shielded two-wire cables.
- Connect the device in accordance with the following diagram.
- Screw down the housing cover.
- Switch on the supply voltage.

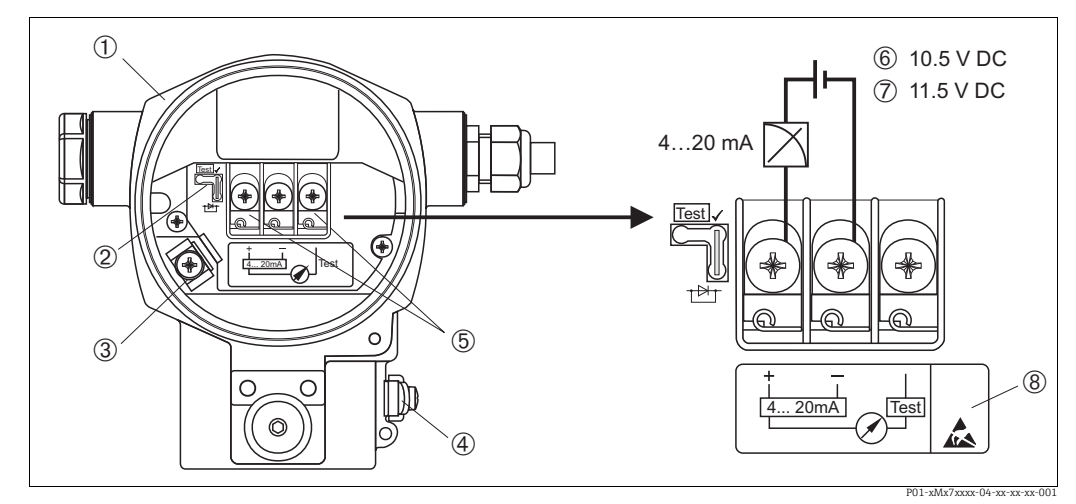

*Fig. 12: Electrical connection 4 to 20 mA HART. Please also note*  $\rightarrow \triangle$  [22](#page-21-1)*,* "[Supply voltage](#page-21-1)".

- *1 Housing*
	-
- *2 Jumper for 4 to 20 mA test signal.*  ä *[22](#page-21-1), Section "[Taking 4 to 20 mA test signal"](#page-21-2).*
- *3 Internal earth terminal*
- *4 External earth terminal*
- *5 4 to 20 mA test signal between plus and test terminal*
- *6 Minimum supply voltage = 10.5 V DC, jumper is inserted in accordance with the illustration.*
- *7 Minimum supply voltage = 11.5 V DC, jumper is inserted in "Test" position. 8 Devices with integrated overvoltage protection are labeled OVP (overvoltage protection) here.*

## 5.1.1 Connecting devices with Harting plug Han7D

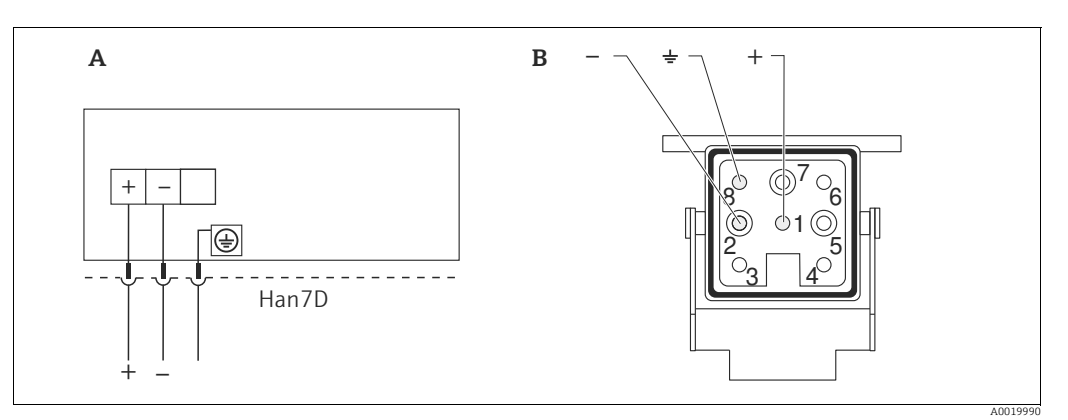

*Fig. 13:* 

*A Electrical connection for devices with Harting plug Han7D*

*B View of the plug connector at the device* 

### 5.1.2 Connecting devices with an M12 connector

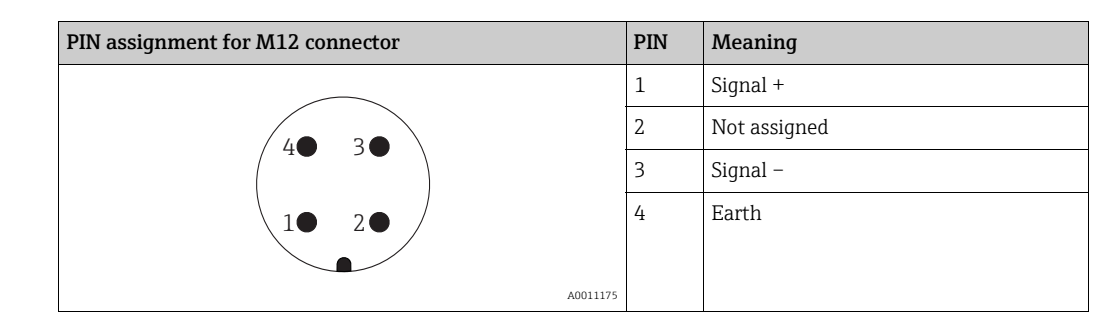

### 5.1.3 Connecting the cable version

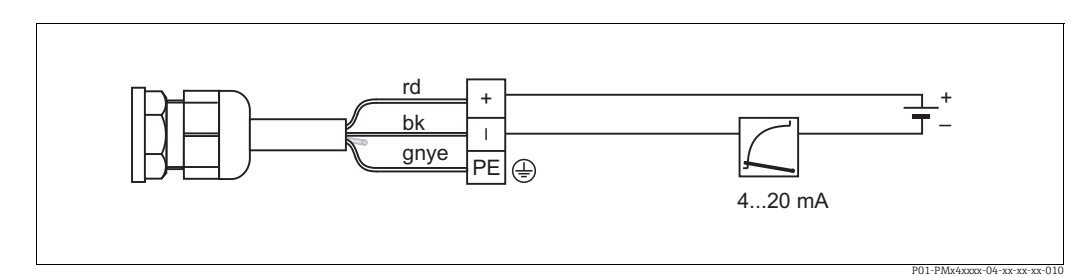

*Fig. 14: rd = red, bk = black, gnye = green-yellow* 

## <span id="page-21-0"></span>5.2 Connecting the measuring unit

## <span id="page-21-1"></span>5.2.1 Supply voltage

### **! WARNING**

### Supply voltage might be connected!

Risk of electric shock and/or explosion!

- ‣ When using the measuring device in hazardous areas, installation must comply with the corresponding national standards and regulations and the Safety Instructions or Installation or Control Drawings.
- ‣ All explosion protection data are given in separate documentation which is available upon request. The Ex documentation is supplied as standard with all devices approved for use in explosion hazardous areas.

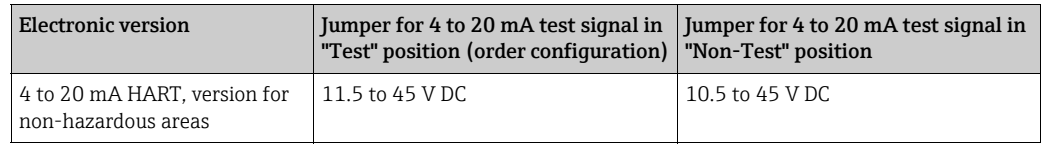

### <span id="page-21-2"></span>Taking 4 to 20 mA test signal

A 4 to 20 mA signal may be measured via the positive and test terminal without interrupting the measurement. The minimum supply voltage of the device can be reduced by simply replugging the jumper. As a result, operation is also possible with lower voltage sources. To keep the measured error below 0.1%, the current measuring device should exhibit an internal resistance of  $\leq 0.7 \Omega$ . Observe the position of the jumper in accordance with the following table.

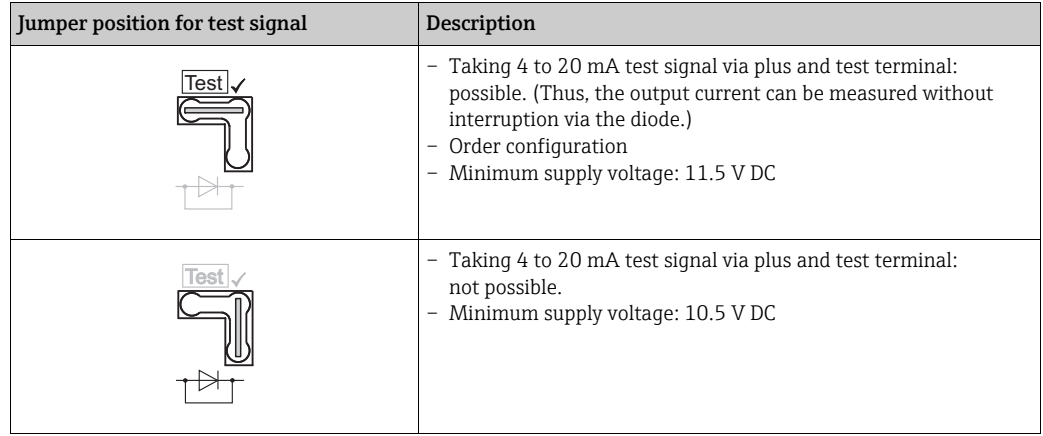

## 5.2.2 Terminals

- Supply voltage and internal ground terminal: 0.5 to 2.5 mm<sup>2</sup> (20 to 14 AWG)
- External ground terminal:  $0.5$  to 4 mm<sup>2</sup> (20 to 12 AWG)

## <span id="page-21-3"></span>5.2.3 Cable specification

- Endress+Hauser recommends using twisted, shielded two-wire cables.
- Cable outer diameter: 5 to 9 mm (0.2 to 0.35 in)

#### <span id="page-22-0"></span>5.2.4 Load

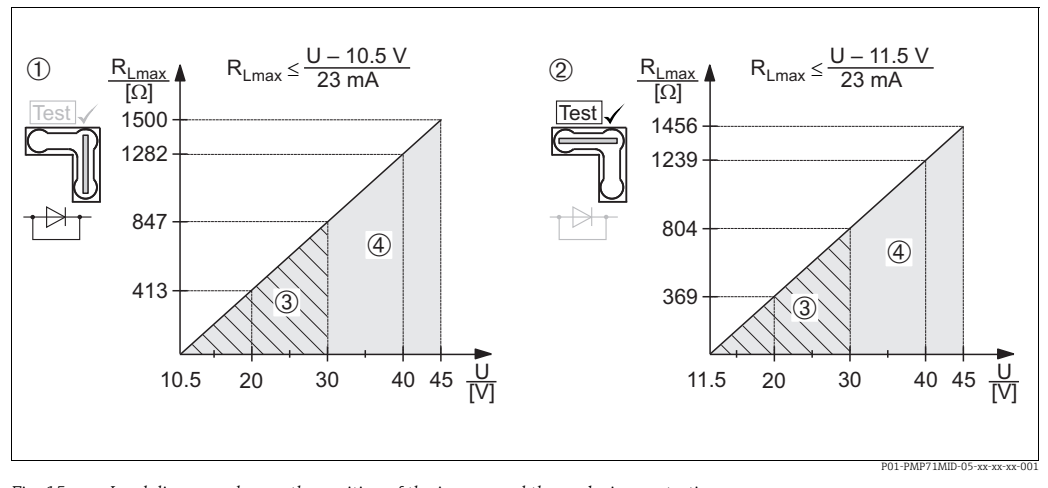

*Fig.* 15: Load diagram, observe the position of the jumper and the explosion protection.<br> $(\rightarrow \triangle 22$  $(\rightarrow \triangle 22$ , Section "[Taking 4 to 20 mA test signal"](#page-21-2).)

- *1 Jumper for the 4 to 20 mA test signal inserted in "Non-Test" position*
- *2 Jumper for the 4 to 20 mA test signal inserted in "Test" position*
- *3 Supply voltage 10.5 (11.5) to 30 V DC for 1/2 G, 1 GD, 1/2 GD, FM IS , CSA IS, IECEx ia, NEPSI Ex ia*
- *4 Supply voltage 10.5 (11.5) to 45 V DC for devices for non-hazardous areas, 1/2 D, 1/3 D, 2 G Ex d, 3 G Ex nA, FM XP, FM DIP, FM NI, CSA XP, CSA dust ignition-proof, NEPSI Ex d*
- *RLmax Maximum load resistance*
- Supply voltage

# $\vert \mathbf{f} \vert$

When operating via a handheld terminal or via a PC with an operating program, a minimum communication resistance of 250  $\Omega$  must be taken into account.

### <span id="page-22-1"></span>5.2.5 Shielding/potential matching

- You achieve optimum shielding against interference influences if the shielding is connected on both sides (in the cabinet and at the device). If potential equalization currents are expected in the plant, only ground the shielding on one side, preferably at the transmitter.
- When using in hazardous areas, you must observe the applicable regulations. Separate Ex documentation with additional technical data and instructions is included with all Ex devices as standard.

### <span id="page-23-0"></span>5.2.6 Connecting HART handheld terminal

With a HART handheld terminal you can set and check the transmitter and avail of additional functions all along the 4 to 20 mA line.

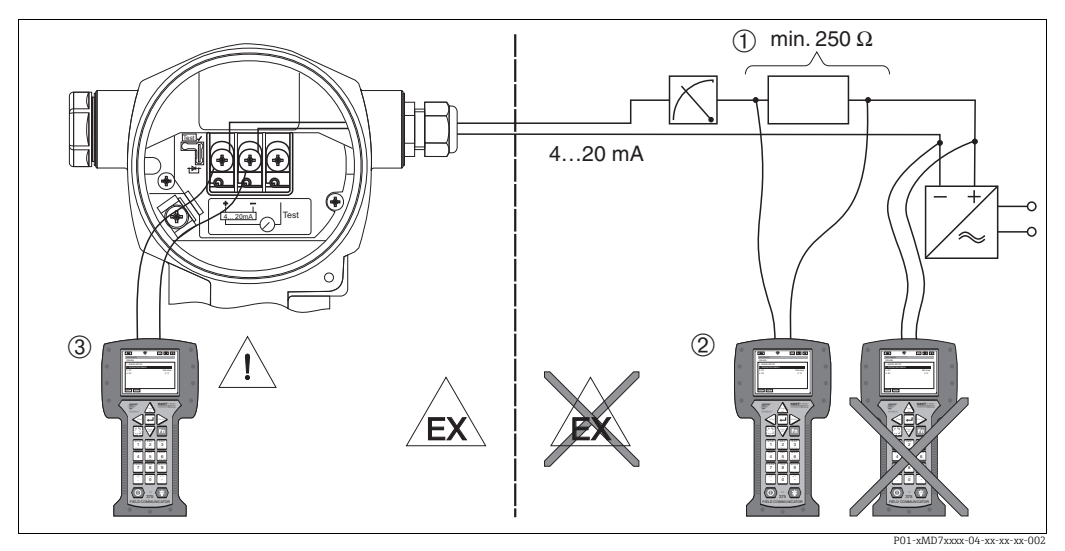

*Fig. 16: Connecting HART handheld terminal, e.g. Field Communicator 375, 475*

*1 Necessary communication resistor 250* 

- *2 HART handheld terminal*
- *3 HART handheld terminal, directly connected to the device even in the Ex i-area*

#### **! WARNING**

#### Supply voltage might be connected!

Risk of explosion!

- ‣ In the case of Ex d type of protection, do not connect the handheld terminal in the hazardous area.
- ‣ Do not replace the battery of the handheld terminal in the hazardous area.
- ‣ For devices with FM or CSA certificates, establish electrical connection as per Installation or Control Drawing (ZD) supplied.

### <span id="page-23-1"></span>5.2.7 Connecting the Commubox FXA195

The Commubox FXA195 connects intrinsically safe transmitters with HART protocol to the USB interface of a computer. This enables remote operation of the transmitter using the Endress+Hauser operating program FieldCare. The power is supplied to the Commubox via the USB interface. The Commubox is also suitable for connection to intrinsically safe circuits. For additional information, refer to TI00404F/00/EN.

### 5.2.8 Connecting Commubox FXA291/ToF adapter FXA291 for operation via FieldCare

#### <span id="page-23-2"></span>Connecting Commubox FXA291

The Commubox FXA291 connects Endress+Hauser field instruments with CDI interface (= Endress+Hauser Common Data Interface) to the USB interface of a personal computer or a notebook. For details refer to TI00405C/07/en.

For the following Endress+Hauser instruments you need the "ToF Adapter FXA291" as an additional accessory:

- Cerabar S PMC71, PMP7x
- Deltabar S PMD7x, FMD7x
- Deltapilot S FMB70

#### <span id="page-24-2"></span>Connecting ToF Adapter FXA291

The ToF Adapter FXA291 connects the Commubox FXA291 via the USB interface of a personal computer or a notebook to the following Endress+Hauser instruments:

- Cerabar S PMC71, PMP7x
- Deltabar S PMD7x, FMD7x
- Deltapilot S FMB70

For details refer to KA0271F/00/a2.

## <span id="page-24-0"></span>5.3 Potential equalization

Ex applications: Connect all devices to the local potential equalization system. Observe the applicable regulations.

## <span id="page-24-1"></span>5.4 Post-connection check

Perform the following checks after completing electrical installation of the device:

- Does the supply voltage match the specifications on the nameplate?
- Is the device connected correctly ( $\rightarrow \Box$  [20](#page-19-1))?
- Are all the screws firmly tightened?
- Are the housing covers screwed down tight?

As soon as voltage is applied to the device, the green LED on the electronic insert lights up for a few seconds or the connected onsite display lights up.

# <span id="page-25-0"></span>6 Operation

Feature 20 "Output; operation" in the order code provides you with information on the operating options available to you.

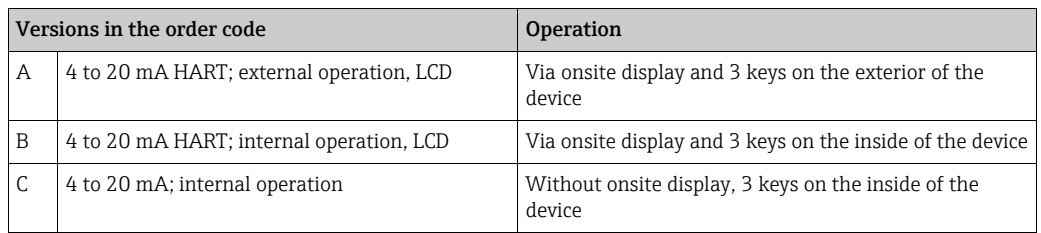

# <span id="page-25-1"></span>6.1 Onsite display (optional)

A 4-line liquid crystal display (LCD) is used for display and operation. The onsite display shows measured values, dialog texts, fault messages and notice messages. The display of the device can be turned in 90° stages. Depending on the orientation of the device, this makes it easy to operate the device and read the measured values.

Functions:

- 8-digit measured value display including sign and decimal point, unit display and bar graph for current display
- Simple and complete menu guidance as parameters are split into several levels and groups
- Menu guidance in 8 languages (de, en, fr, es it, nl, jp, ch)
- Each parameter is given a 3-digit ID number for easy navigation
- Option for configuring the display according to individual requirements, such as language, alternating display, contrast setting, display of other measured values such as sensor temperature
- Comprehensive diagnostic functions (fault and warning message, maximum indicators, etc.)
- Rapid and safe commissioning with the Quick Setup menus

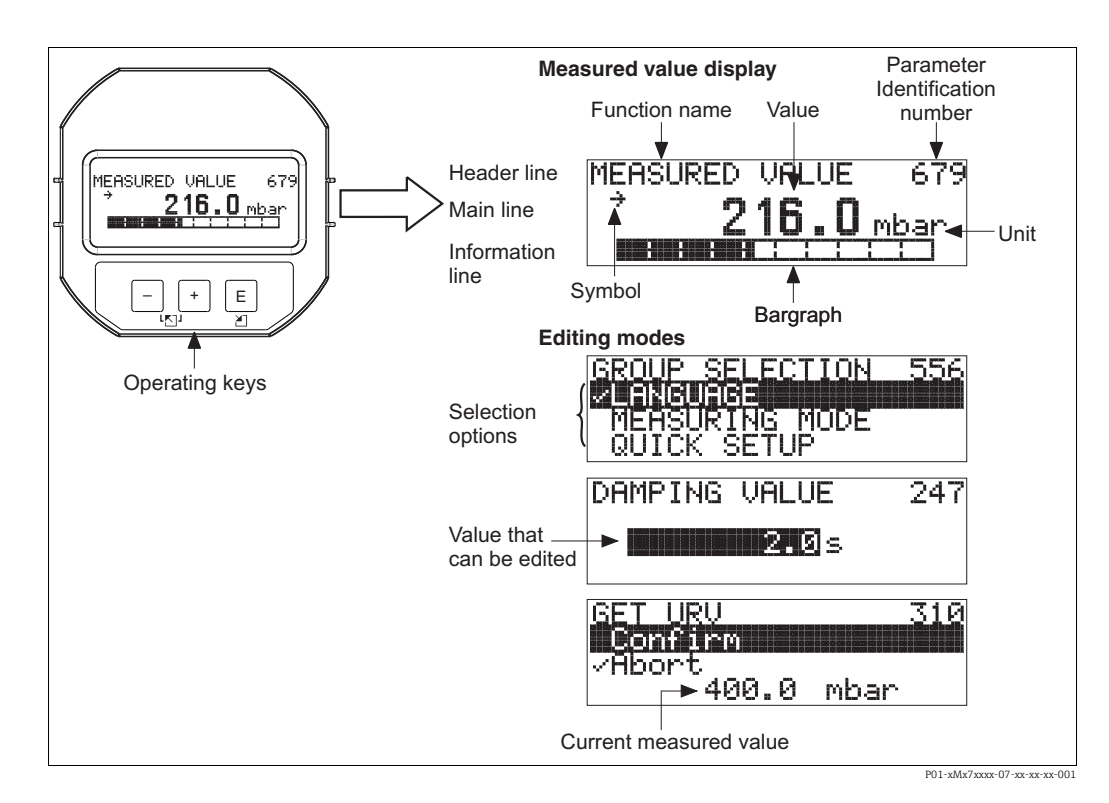

The following table illustrates the symbols that can appear on the onsite display. Four symbols can occur at one time.

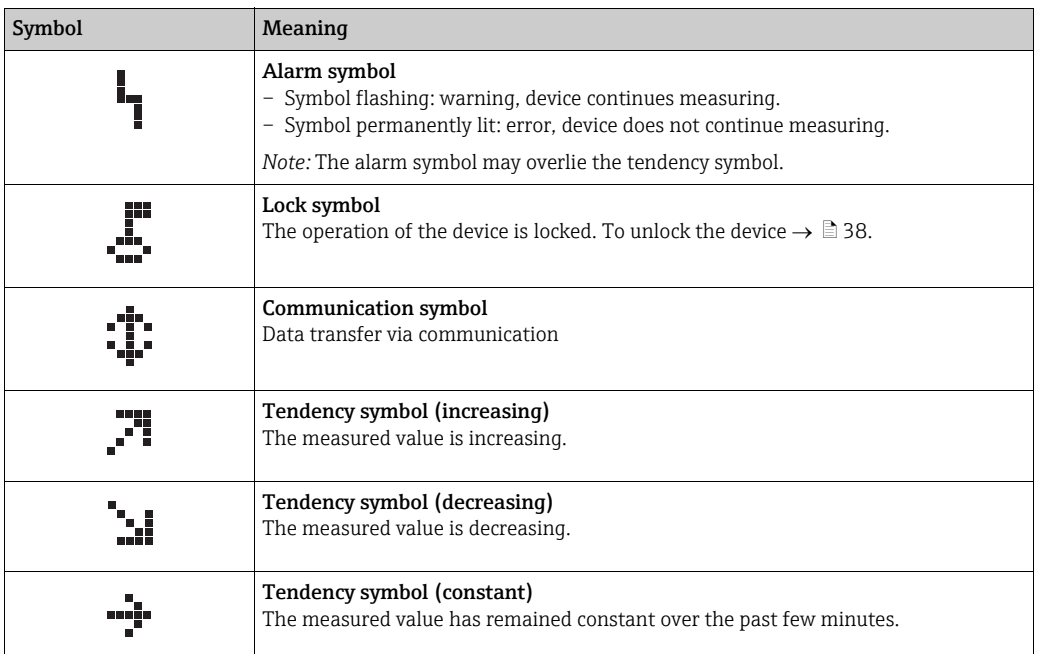

## <span id="page-26-0"></span>6.2 Operating elements

### <span id="page-26-1"></span>6.2.1 Position of operating elements

With regard to aluminum or stainless steel housings (T14), the operating keys are located either outside the device under the protection cap or inside on the electronic insert. In hygienic stainless steel housings (T17), the operating keys are always located inside on the electronic insert.

Operating keys are also integrated on the optional onsite display.

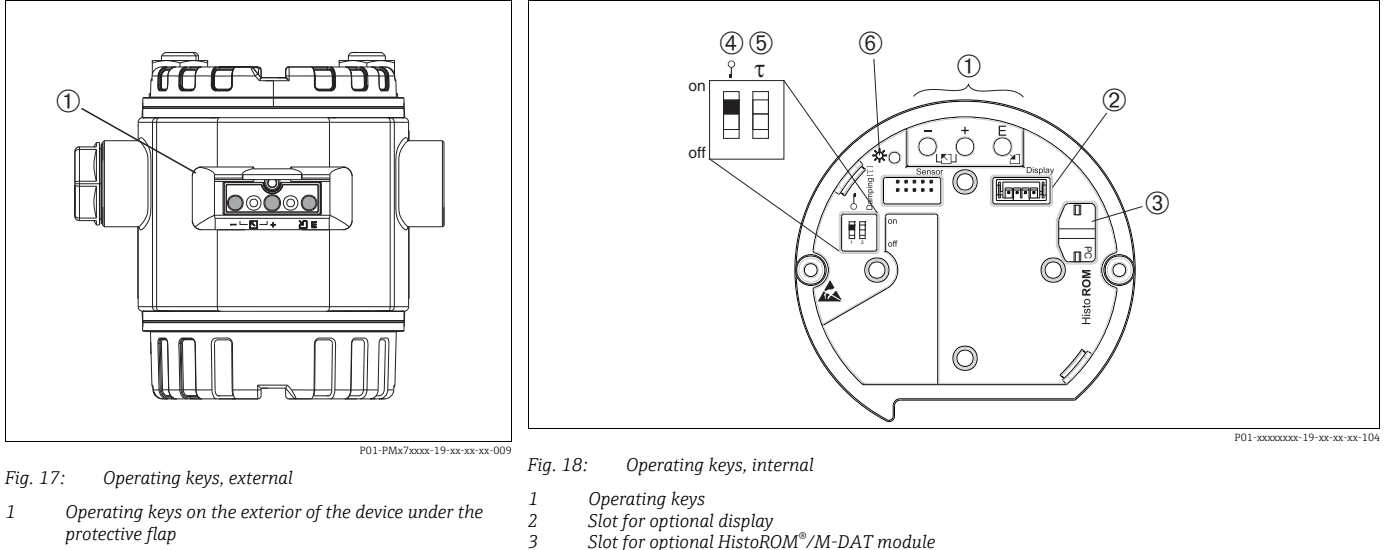

*3 Slot for optional HistoROM®/M-DAT module*

*4* DIP switch for locking/unlocking measured-value relevant parameters<br>Lead sealing of the housing cover is provided (→ *含[42](#page-41-0)) for use in applications subject to custod*y *transfer regulations. The DIP switch must be used to block access to the electronics and lock configuration of the device.*

- *5 DIP switch for damping on/off*
- *6 Green LED to indicate value being accepted*

### <span id="page-27-1"></span>6.2.2 Function of the operating elements – onsite display not connected

Press and hold the key or the key combination for at least 3 seconds to execute the corresponding function. Press the key combination for at least 6 seconds for a reset.

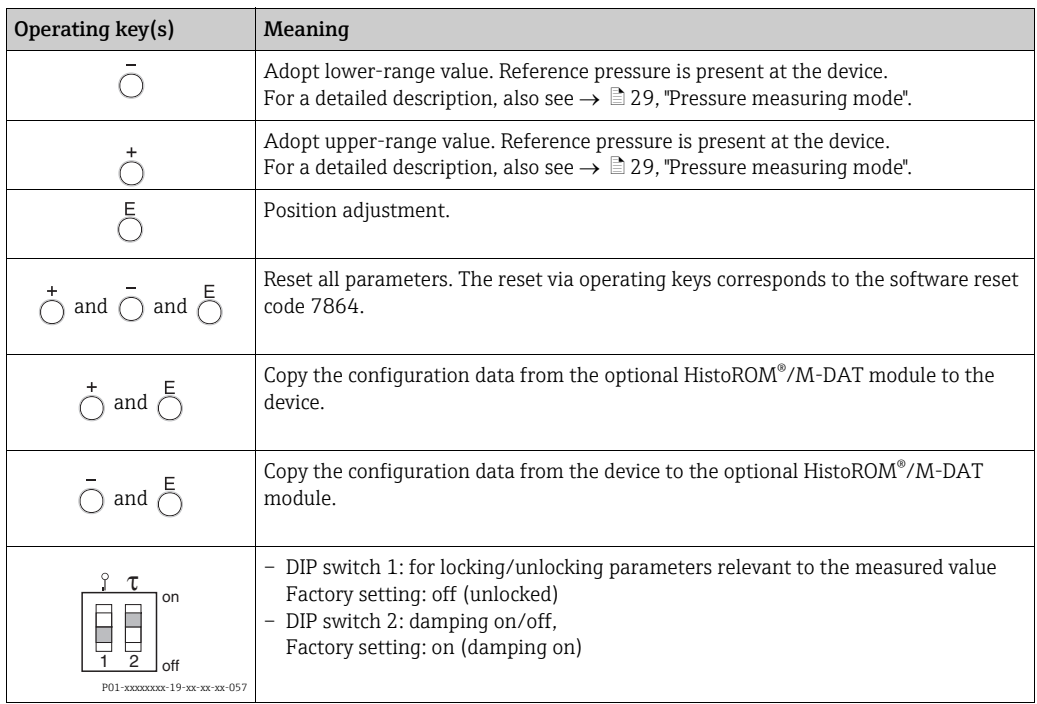

### <span id="page-27-0"></span>6.2.3 Function of the operating elements – onsite display connected

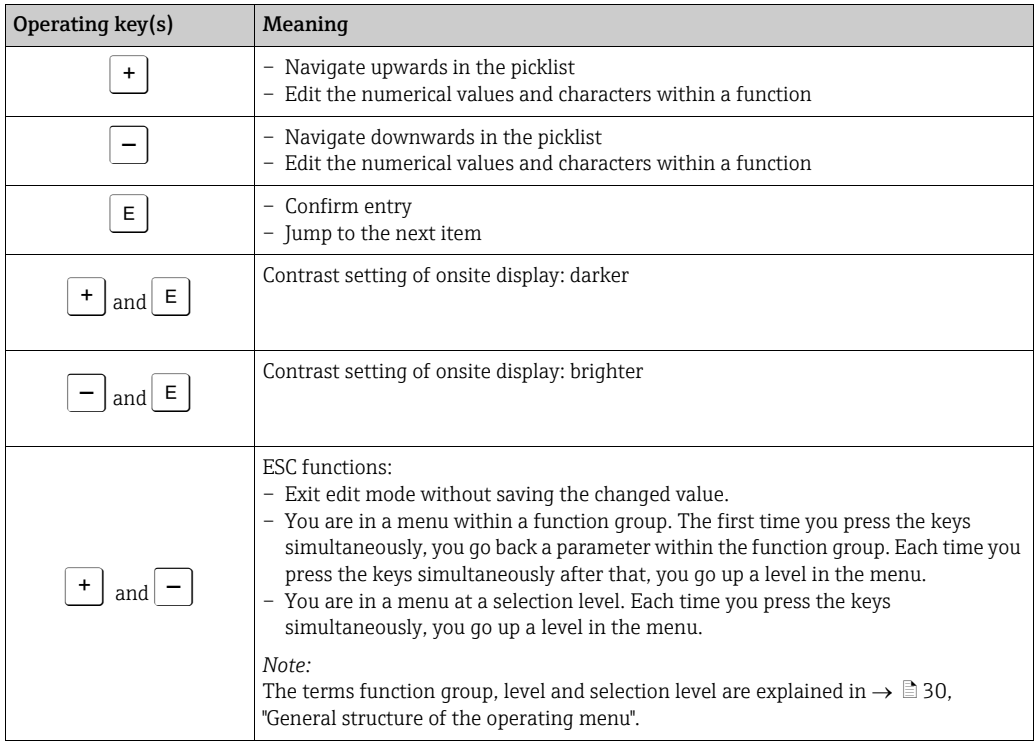

## <span id="page-28-0"></span>6.3 Onsite operation – onsite display not connected

To operate the device with a HistoROM®/M-DAT module, see Page  $\rightarrow \Box$  [32,](#page-31-0) "[HistoROM®/M-DAT \(optional\)](#page-31-0)".

### <span id="page-28-1"></span>6.3.1 Pressure measuring mode

If no onsite display is connected, the following functions are possible by means of the three keys on the electronic insert or on the exterior of the device:

- Position adjustment (zero point correction)
- Setting lower-range value and upper-range value
- Device reset  $\rightarrow \Box$  [28,](#page-27-1) ["Function of the operating elements onsite display not connected](#page-27-1)".
- The operation must be unlocked.  $\rightarrow \Box$  [36](#page-35-2), "[Locking/unlocking operation](#page-35-2)".
- The device is configured for the "Pressure" measuring mode as standard. You can switch measuring modes by means of the MEASURING MODE parameter.  $\rightarrow \Box$  [39](#page-38-3). "Selecting [language and measuring mode](#page-38-3)".
- The pressure applied must be within the nominal pressure limits of the sensor. See information on the nameplate.

#### **! WARNING**

#### Changing the measuring mode affects the span (URV)!

This situation can result in product overflow.

‣ If the measuring mode is changed, the span setting (URV) must be verified in the  $"CALIBRATION" \rightarrow "BASIC SETUP" operating menu and, if necessary, recordingured!$ 

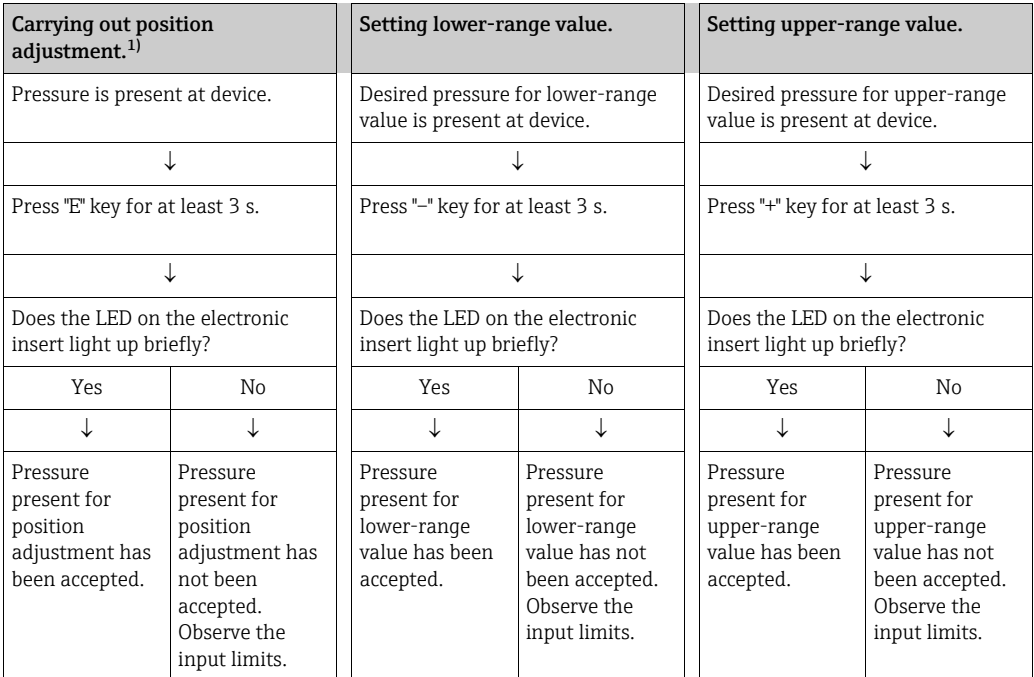

1) Please note warning on Page  $\rightarrow \Box$  [39,](#page-38-0) ["Commissioning"](#page-38-0).

## <span id="page-29-0"></span>6.4 Onsite operation – onsite display connected

If the onsite display is connected, the three operating keys are used to navigate through the operating menu  $\rightarrow \Box$  [28](#page-27-0), ["Function of the operating elements – onsite display connected](#page-27-0)".

### <span id="page-29-1"></span>6.4.1 General structure of the operating menu

The menu is split into four levels. The three upper levels are used to navigate while you use the bottom level to enter numerical values, select options and save settings. The structure of the OPERATING MENU depends on the measuring mode selected, e.g. if the "Pressure" measuring mode is selected, only the functions needed for this mode are displayed.

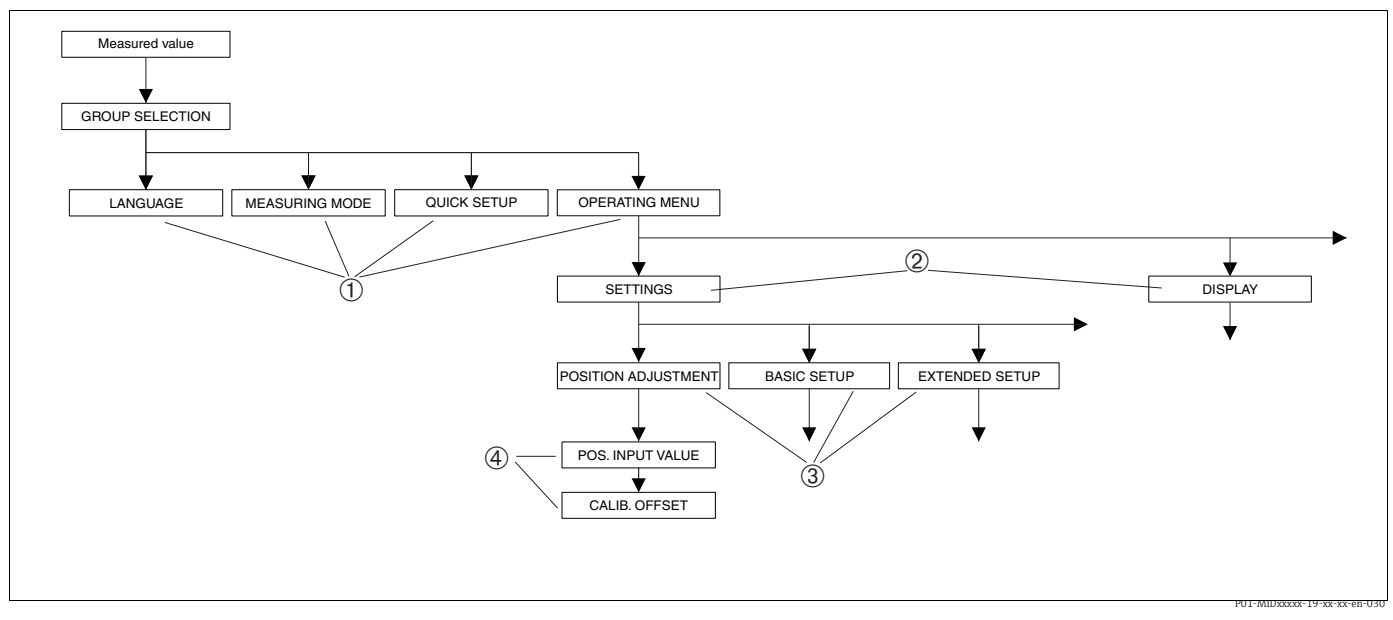

*Fig. 19: General structure of the operating menu*

- *1 1. Selection level*
- *2 2. Selection level 3 Function groups*
- *4 Parameters*

The LANGUAGE and MEASURING MODE parameters are only displayed via the onsite display on the 1st selection level. In digital communication, the LANGUAGE parameter is displayed in the DISPLAY group and the MEASURING MODE parameter is displayed in the QUICK SETUP menus or in the BASIC SETUP function group.

### 6.4.2 Selecting an option

Example: selecting "English" as the language of the menu.

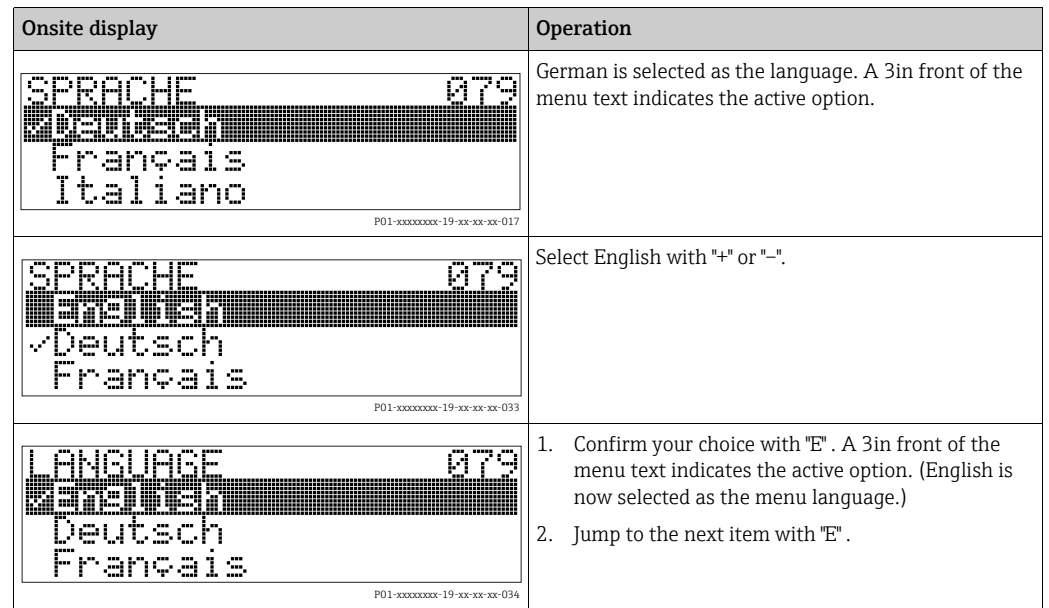

## 6.4.3 Editing a value

Example: adjusting DAMPING VALUE function from 2.0 s to 30.0 s.  $\rightarrow$   $\equiv$  [28](#page-27-0), ["Function of the operating elements – onsite display connected](#page-27-0)".

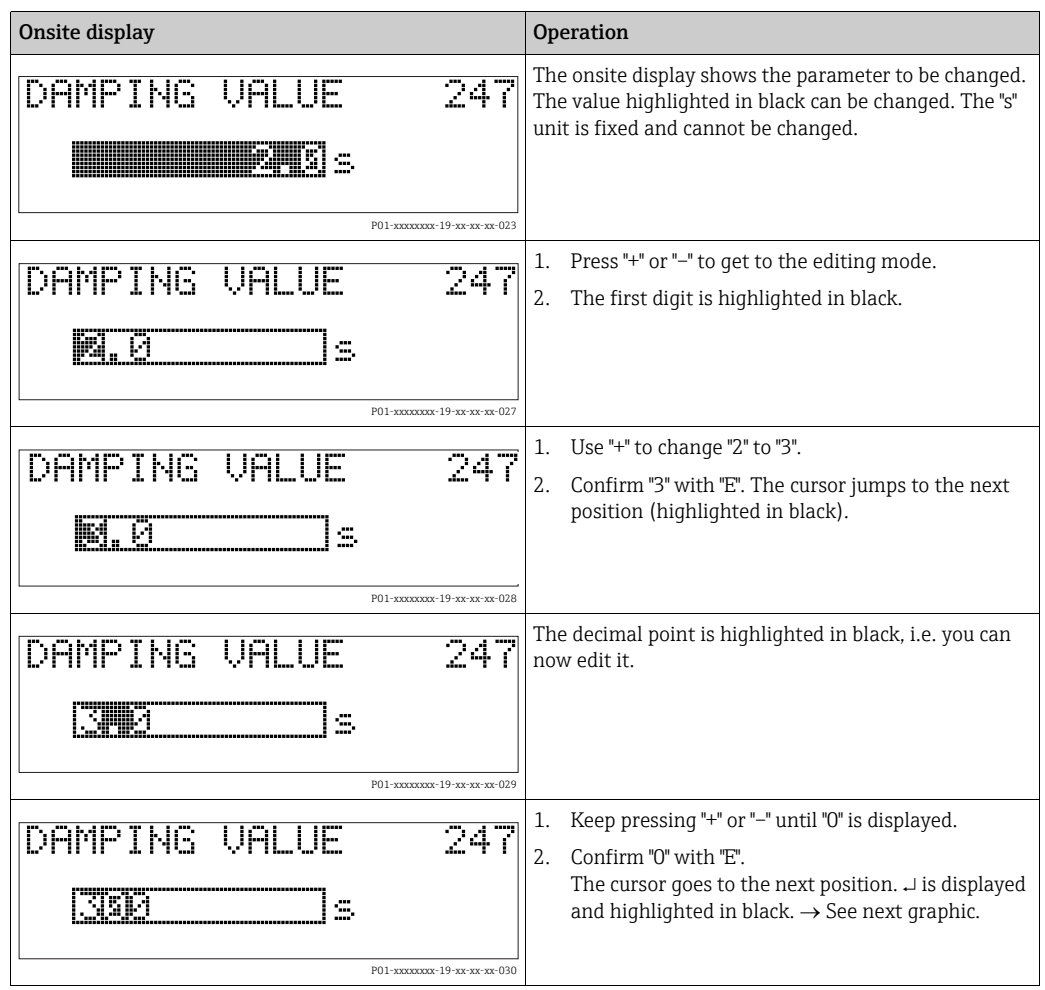

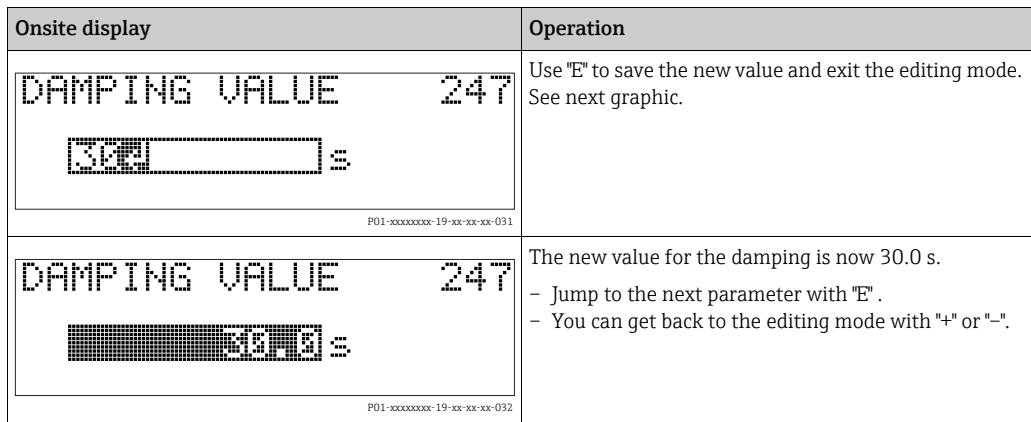

### 6.4.4 Taking pressure applied at device as value

Example: configuring upper-range value – assigning 20 mA to the pressure value 400 mbar (6 psi).

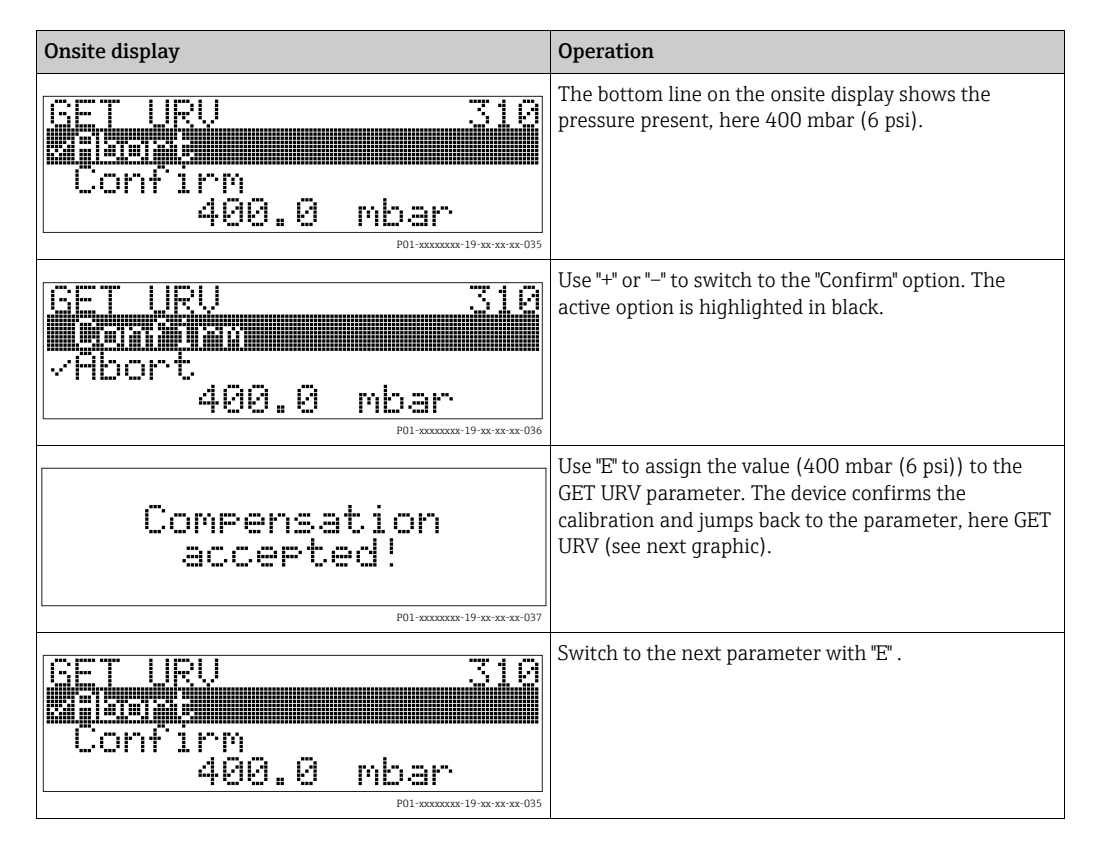

## <span id="page-31-0"></span>6.5 HistoROM®/M-DAT (optional)

### **NOTICE**

#### Device could be destroyed!

Detach HistoROM®/M-DAT from the electronic insert or attach it to the insert in a deenergised state only.

HistoROM®/M-DAT is a memory module, which is attached to the electronic insert and fulfils the following functions:

- Back-up copy of configuration data
- Copying configuration data of a transmitter into another transmitter
- Cyclic recording of pressure and sensor-temperature measured values
- Recording diverse events, such as alarms, configuration changes, counters for measuring range undershooting and exceeding for pressure and temperature, exceeding and undershooting the user limits for pressure and temperature, etc.
- The HistoROM®/M-DAT module may be retrofitted at any time (Order No.: 52027785.
- The HistoROM data and the data in the device are analyzed once a HistoROM $\degree$ /M-DAT is attached to the electronic insert and power is reestablished to the device. During the analysis, the messages "W702, HistoROM data not consistent" and "W706, Configuration in HistoROM and device not identical" can occur. For measures, see Page  $\rightarrow \Box$  [44,](#page-43-1) ["Messages"](#page-43-1).

### <span id="page-32-0"></span>6.5.1 Copying configuration data

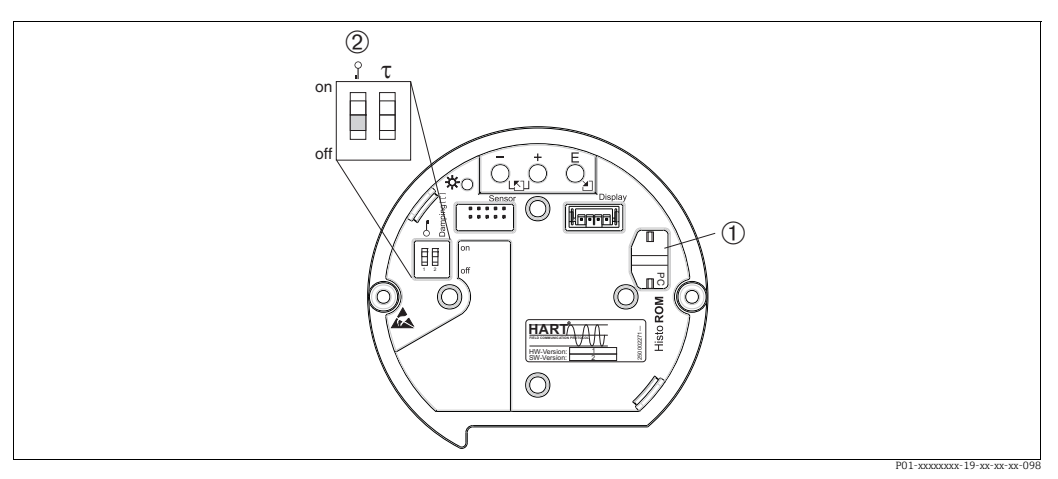

Fig. 20: *Electronic insert with optional HistoROM®/M-DAT memory module*

- 
- *1 Optional HistoROM®/M-DAT module* 2 To copy configuration data from the HistoROM®/M-DAT module to a device or from a device to a HistoROM®/M-DAT module,<br>6.@ operation must be unlocked (DIP switch 1, "off" position, parameter INSERT PIN NO. = 100). Please *"[Locking/unlocking operation"](#page-35-2).*

#### Onsite operation – onsite display not connected

Copying configuration data from a device to a HistoROM®/M-DAT module: The operation must be unlocked.

- 1. Disconnect device from supply voltage.
- 2. Attach the HistoROM®/M-DAT module to the electronic insert.
- 3. Reestablish supply voltage to the device.
- 4. Press the "E" and "-" keys (for at least 3 seconds) until the LED on the electronic insert lights up.
- 5. Wait approx. 20 seconds. Configuration data are loaded from the device to the HistoROM®/M-DAT. The device is not restarted.
- 6. Disconnect device from the supply voltage again.
- 7. Detach memory module.
- 8. Reestablish supply voltage to the device.

### Copying configuration data from a HistoROM®/M-DAT to a device:

The operation must be unlocked.

- 1. Disconnect device from supply voltage.
- 2. Attach the HistoROM®/M-DAT module to the electronic insert. Configuration data from another device are stored in the HistoROM®/M-DAT
- 3. Reestablish supply voltage to the device.
- 4. Press the "E" and "+" keys (for at least 3 seconds) until the LED on the electronic insert lights up.
- 5. Wait approx. 20 seconds. All parameters except DEVICE SERIAL No., DEVICE DESIGN., CUST. TAG NUMBER, LONG TAG NUMBER, DESCRIPTION, BUS ADDRESS and the parameters in the POSITION ADJUSTMENT and PROCESS CONNECTION group are loaded into the device by HistoROM®/M-DAT. The device is restarted.
- 6. Before removing the HistoROM®/M-DAT again from the electronic insert, disconnect the device from the supply voltage.

#### Onsite operation via onsite display (optional) or remote operation

Copying configuration data from a device to a HistoROM®/M-DAT module: The operation must be unlocked.

- 1. Disconnect device from supply voltage.
- 2. Attach the HistoROM®/M-DAT module to the electronic insert.
- 3. Reestablish supply voltage to the device.
- 4. The DOWNLOAD SELECT. parameter setting has no influence on uploading from the device to HistoROM. (Menu path: (GROUP SELECTION  $\rightarrow$ ) OPERATING MENU  $\rightarrow$  OPERATION)
- 5. Using the HistoROM CONTROL parameter, select the option "Device  $\rightarrow$  HistoROM" as the

data transfer direction.

- 6. Wait approx. 20 seconds. Configuration data are loaded from the device to the HistoROM®/M-DAT. The device is not restarted.
- 7. Disconnect device from the supply voltage again.
- 8. Detach memory module.
- 9. Reestablish supply voltage to the device.

#### Copying configuration data from a HistoROM®/M-DAT to a device: The operation must be unlocked.

- 1. Disconnect device from supply voltage.
- 2. Attach the HistoROM®/M-DAT module to the electronic insert. Configuration data from another device are stored in the HistoROM®/M-DAT
- 3. Reestablish supply voltage to the device.
- 4. Use the DOWNLOAD SELECT. parameter to select which parameters are to be overwritten (menu path: (GROUP SELECTION  $\rightarrow$ ) OPERATING MENU  $\rightarrow$  OPERATION).

The following parameters are overwritten depending on the option selected:

– Configuration copy (factory setting):

all parameters except DEVICE SERIAL No., DEVICE DESIGN., CUST. TAG NUMBER, LONG TAG NUMBER, DESCRIPTION, BUS ADDRESS and the parameters in the POSITION ADJUSTMENT, PROCESS CONNECTION, CURR. TRIM (SERVICE/ SYSTEM 2), SENSOR TRIM and SENSOR DATA group.

– Device replacement:

all parameters except DEVICE SERIAL No., DEVICE DESIGN. and the parameters in the POSITION ADJUSTMENT, PROCESS CONNECTION, CURR. TRIM (SERVICE/ SYSTEM 2), SENSOR TRIM and SENSOR DATA group.

- Electronics replacement: all parameters except the parameters in the CURR. TRIM (SERVICE/SYSTEM 2), POSITION ADJUSTMENT and SENSOR DATA group. Factory setting: Configuration copy
- 5. Using the HistoROM CONTROL parameter, select the option "HistoROM  $\rightarrow$  Device" as the data transfer direction. (Menu path: (GROUP SELECTION  $\rightarrow$ ) OPERATING MENU  $\rightarrow$  OPERATION)
- 6. Wait approx. 20 seconds. Configuration data are loaded from the device to the HistoROM®/M-DAT. The device is restarted.
- 7. Before removing the HistoROM®/M-DAT again from the electronic insert, disconnect the device from the supply voltage.

## <span id="page-35-0"></span>6.6 Operation via HART handheld terminal

Use the HART handheld terminal to set all parameters all the way along the 4 to 20 mA line via menu operation.

- See also  $\rightarrow \Box$  [24](#page-23-0), "[Connecting HART handheld terminal"](#page-23-0).
- For further information, please refer to the Operating Instructions for the handheld terminal, which can be found in the carrying case of the Field Communicator 375, 475.

## <span id="page-35-1"></span>6.7 Endress+Hauser operating program

FieldCare is an Endress+Hauser asset management tool based on FDT technology. With FieldCare, you can configure all Endress+Hauser devices as well as devices from other manufacturers that support the FDT standard. Hardware and software requirements can be found on the Internet: www.endress.com  $\rightarrow$  Search for: FieldCare  $\rightarrow$  FieldCare  $\rightarrow$  Technical Data.

FieldCare supports the following functions:

- Configuration of transmitters in online mode
- Loading and saving device data (upload/download)
- Tank linearization
- HistoROM®/M-DAT analysis
- Documentation of the measuring point

Connection options:

- HART via Fieldgate FXA520
- HART via Commubox FXA195 and the USB port of a computer
- Commubox FXA291 with ToF Adapter FXA291 via Service Interface
- See also  $\rightarrow \Box$  [24](#page-23-1), "[Connecting the Commubox FXA195"](#page-23-1).
- Further information on FieldCare can be found on the Internet: http://www.endress.com  $\rightarrow$  Download  $\rightarrow$  Search for: FieldCare.

## <span id="page-35-2"></span>6.8 Locking/unlocking operation

Once you have entered all the parameters, you can lock your entries against unauthorized and undesired access.

You have the following possibilities for locking/unlocking the operation:

- Via a DIP switch on the electronic insert, locally on the display.
- Via the onsite display (optional)
- Via digital communication

The  $\overline{S}$  symbol on the onsite display indicates that operation is locked. Parameters which refer to how the display appears, e.g. LANGUAGE and DISPLAY CONTRAST can still be altered.

If operation is locked by means of the DIP switch, you can only unlock operation again by means of the DIP switch. If operation is locked by means of the onsite display or remote operation e.g. FieldCare, you can unlock operation again either by means of the onsite display or remote operation.

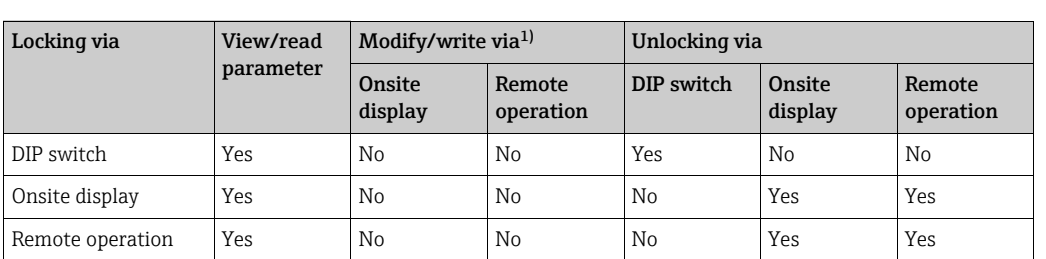

The table provides an overview of the locking functions:

1) Parameters which refer to how the display appears, e.g. LANGUAGE and DISPLAY CONTRAST can still be altered.

## 6.8.1 Locking/unlocking operation locally via DIP switch

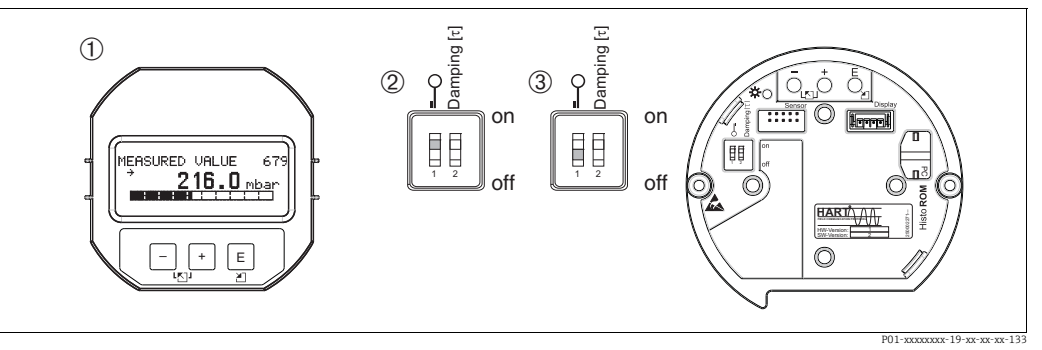

*Fig. 21: Position of DIP switch for "hardware locking" on the electronic insert*

*1 If necessary, remove onsite display (optional) 2 DIP switch is at "on": operation is locked.*

*3 DIP switch is at "off": operation is unlocked (operation possible)*

### 6.8.2 Locking/unlocking operation via onsite display or remote operation

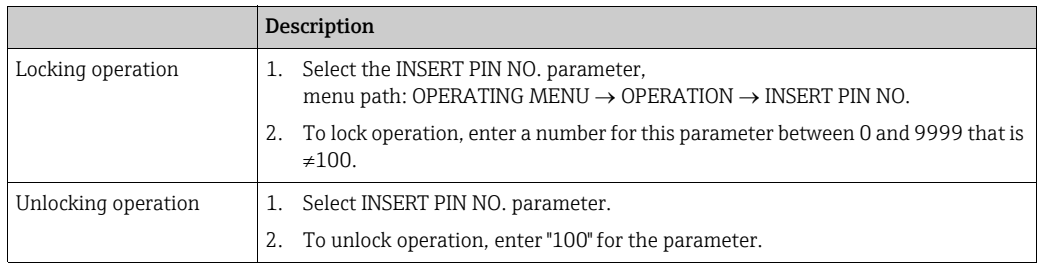

# <span id="page-37-0"></span>6.9 Factory setting (reset)

By entering a certain code, you can completely, or partially, reset the entries for the parameters to the factory settings. ( For factory settings, refer to Operating Instructions BA00413P "Description of device functions"). Enter the code by means of the ENTER RESET CODE parameter (menu path: (GROUP SELECTION  $\rightarrow$ ) OPERATING MENU  $\rightarrow$  OPERATION). There are various reset codes for the device. The following table illustrates which parameters are reset by the particular reset codes. Operation must be unlocked to reset parameters  $(\rightarrow \Box$  [36](#page-35-2), "[Locking/unlocking operation](#page-35-2)").

# $\vert \mathbf{f} \vert$

Any customer-specific configuration carried out by the factory is not affected by a reset (customer-specific configuration remains). If you want to change the customer-specific configuration set at the factory, please contact Endress+Hauser Service.

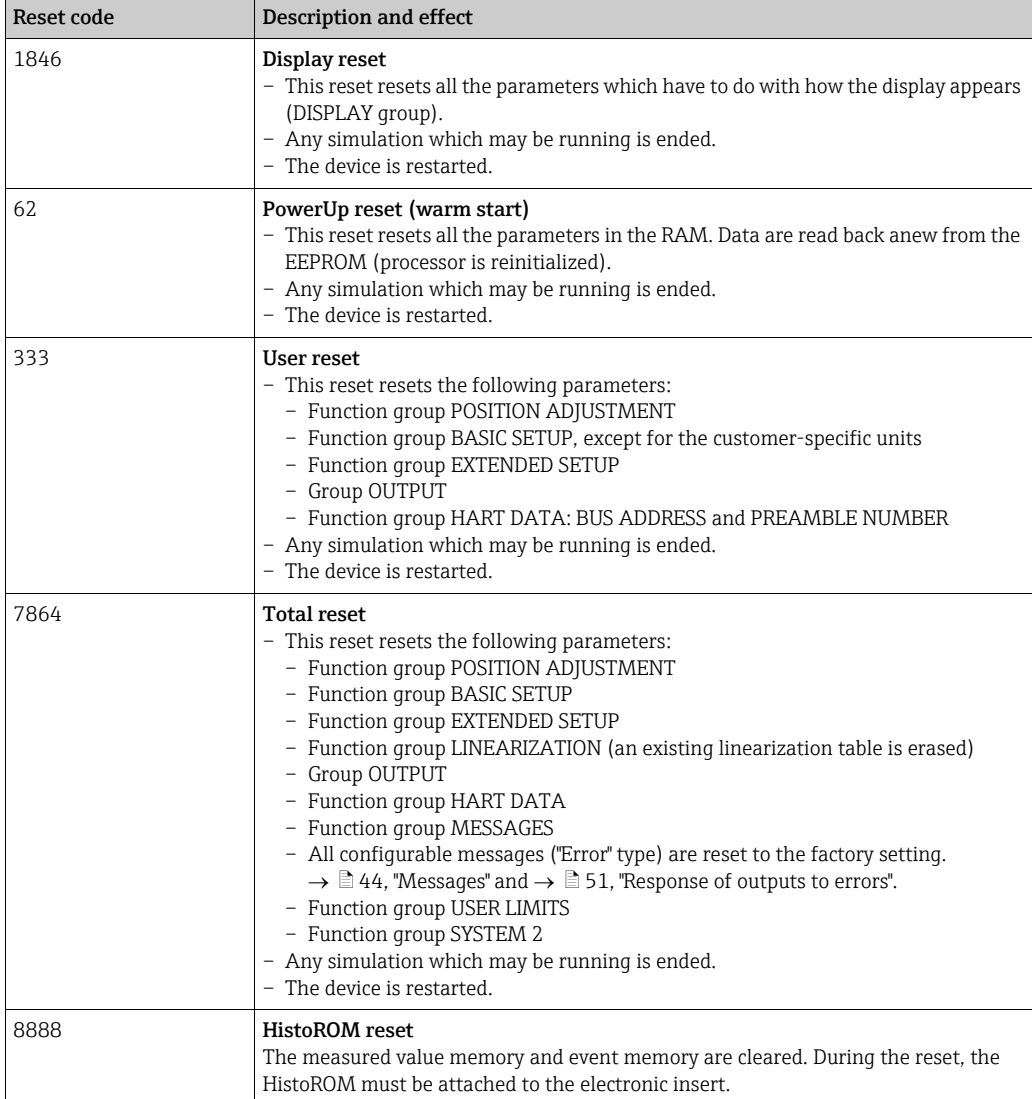

## <span id="page-38-0"></span>7 Commissioning

The device is configured for the Pressure measuring mode as standard. The measuring range and the unit in which the measured value is transmitted correspond to the specifications on the nameplate.

#### **! WARNING**

#### Exceeding the maximum allowable working pressure!

Risk of injury due to bursting of parts! Warning messages are generated if pressure is too high.

‣ If a pressure greater than the maximum permitted pressure is present at the device, the messages "E115 Sensor overpressure" and "E727 Sensor pressure error - overrange" are output in succession! Use the device only within the sensor range limits

#### **NOTICE**

#### Shortfall of the allowable working pressure!

Output of messages if pressure is too low.

‣ If a pressure smaller than the minimum permitted pressure is present at the device, the messages "E120 Sensor low pressure" and "E727 Sensor pressure error - overrange" are output in succession! Use the device only within the sensor range limits

## <span id="page-38-1"></span>7.1 Configuring messages

- Messages E727, E115 and E120 are "Error"-type messages and can be configured as a "Warning" or an "Alarm". These messages are configured as "Warning" messages at the factory. This setting prevents the current output from assuming the set alarm current value for applications (e.g. cascade measurement) where the user is consciously aware of the fact that the sensor range can be exceeded
- We recommend setting messages E727, E115 and E120 to "Alarm" in the following instances:
	- The sensor range does not have to be exceeded for the measuring application.
	- Position adjustment has to be carried out that has to correct a large measured error as a result of the orientation of the device.

### <span id="page-38-2"></span>7.2 Function check

Carry out a post-installation and a post-connection check as per the checklist before commissioning the device.

- **•** ["Post-installation check"](#page-18-0) checklist  $\rightarrow \Box$  [19.](#page-18-0)
- ["Post-connection check](#page-24-1)" checklist  $\rightarrow \Box$  [25](#page-24-1).

## <span id="page-38-3"></span>7.3 Selecting language and measuring mode

#### 7.3.1 Onsite operation

The LANGUAGE and MEASURING MODE parameters are located on the top selection level. See also  $\rightarrow \Box$  [30,](#page-29-1) "[General structure of the operating menu](#page-29-1)".

The following measuring modes are available:

• Pressure

### 7.3.2 Digital communication

In digital communication, the MEASURING MODE parameter is displayed in the QUICK SETUP menus and in the BASIC SETUP function group (OPERATING MENU  $\rightarrow$  SETTINGS  $\rightarrow$ BASIC SETUP).

- The following measuring modes are available:
- Pressure

The LANGUAGE parameter is arranged in the DISPLAY group (OPERATING MENU  $\rightarrow$ DISPLAY).

- Use the LANGUAGE parameter to select the menu language for the onsite display.
- Select the menu language for FieldCare by means of the "Language Button" in the configuration window. Select the menu language for the FieldCare frame via the "Extra"  $menu \rightarrow "Options" \rightarrow "Display" \rightarrow "Language".$

## <span id="page-39-0"></span>7.4 Position adjustment

Due to the orientation of the device, there may be a shift in the measured value, i.e. when the container is empty or partially filled, the measured value does not display zero. There are three options to choose from when performing position adjustment.

(Menu path: (GROUP SELECTION  $\rightarrow$ ) OPERATING MENU  $\rightarrow$  SETTINGS  $\rightarrow$  POSITION ADJUSTMENT)

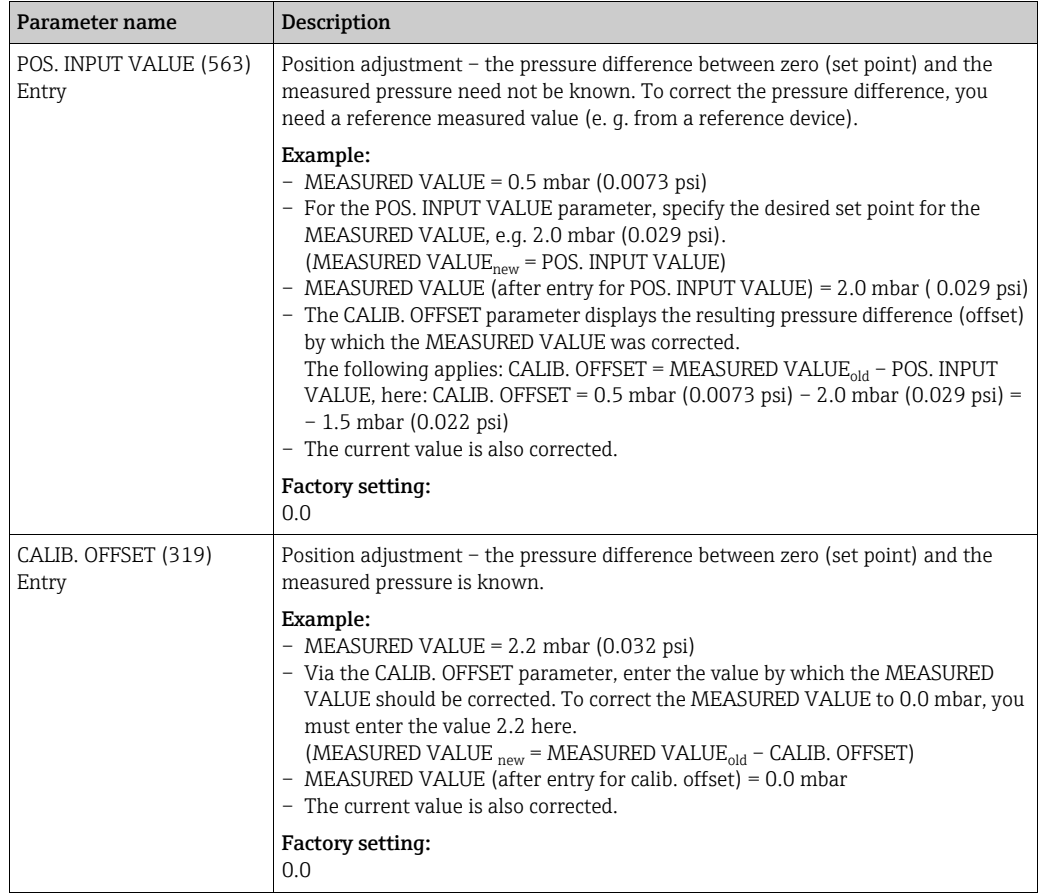

## <span id="page-40-0"></span>7.5 Pressure measurement

### <span id="page-40-1"></span>7.5.1 Information on pressure measurement

- There is a Quick Setup menu for the measuring mode Pressure which guides you through the most important basic functions. With the setting in the MEASURING MODE parameter, you specify which Quick Setup menu should be displayed. See also  $\rightarrow \Box$  [39,](#page-38-3) ["Selecting language and measuring mode"](#page-38-3).
- For a detailed description of the parameters, see Operating Instructions BA00413P "Description of device functions"
	- Table 6, POSITION ADJUSTMENT
	- Table 7, BASIC SETUP
	- Table 15, EXTENDED SETUP
- For differential pressure measurement, select the "Pressure" option by means of the MEASURING MODE parameter. The operating menu is structured accordingly.

#### **! WARNING**

#### Changing the measuring mode affects the span (URV)!

This situation can result in product overflow.

‣ If the measuring mode is changed, the span setting (URV) must be verified in the "CALIBRATION"  $\rightarrow$  "BASIC SETUP" operating menu and, if necessary, reconfigured!

### <span id="page-40-2"></span>7.5.2 Quick Setup menu for Pressure measuring mode

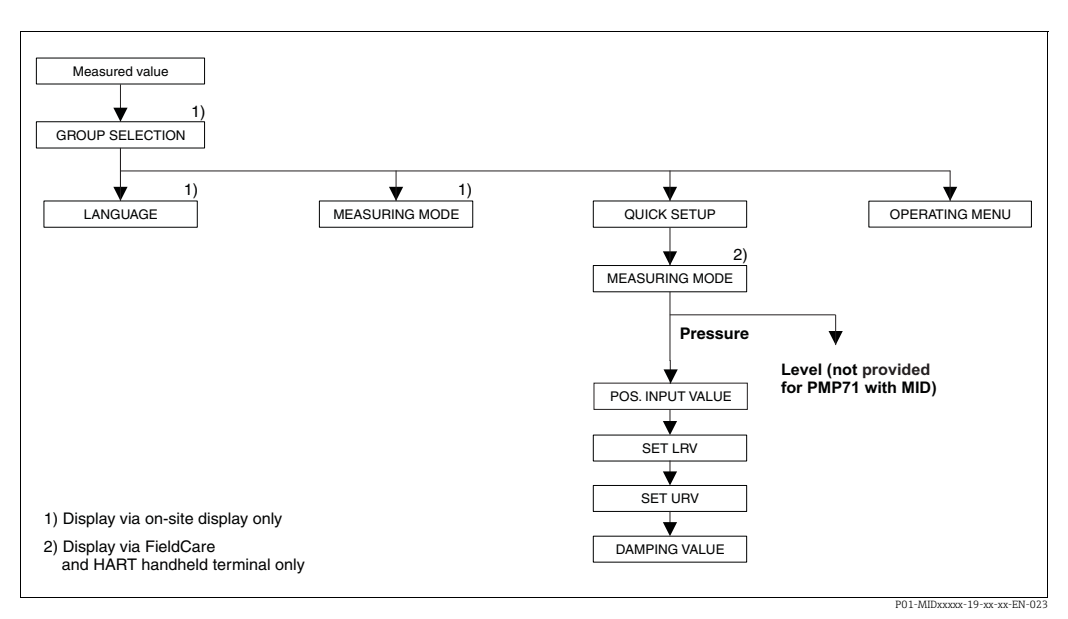

*Fig. 22: Quick Setup menu for Pressure measuring mode*

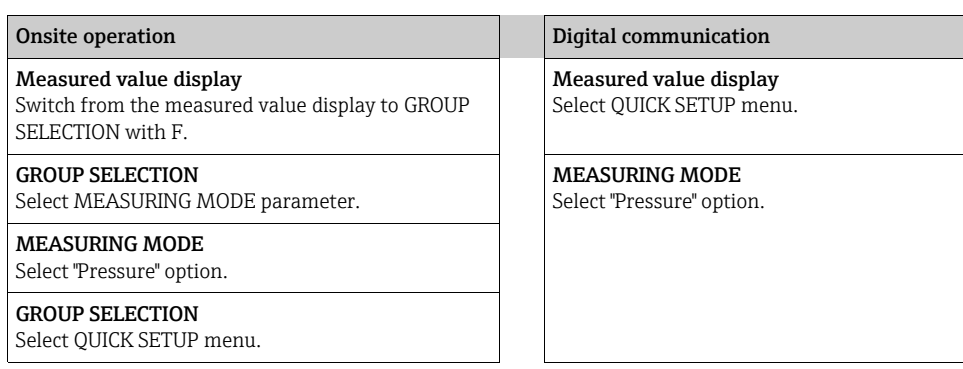

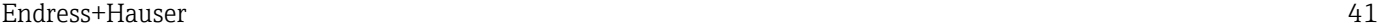

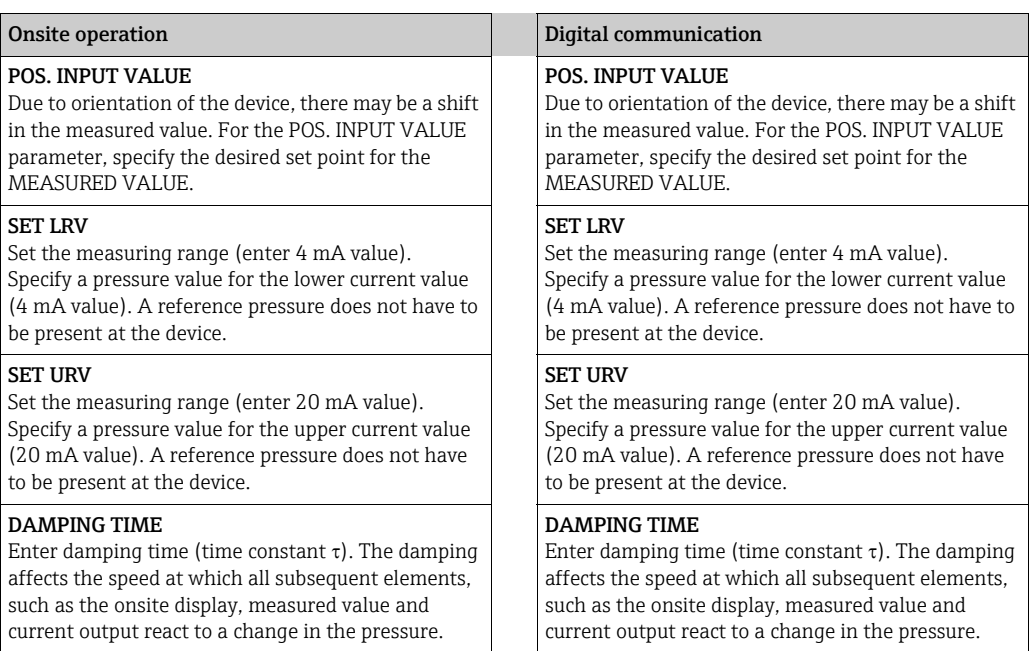

For onsite operation, see also:

 $\rightarrow \text{B}$  [28](#page-27-0), ["Function of the operating elements – onsite display connected](#page-27-0)" and

 $\rightarrow \Box$  [30](#page-29-0), ["Onsite operation – onsite display connected"](#page-29-0).

## <span id="page-41-0"></span>7.6 Lead sealing plan

Lead sealing of the housing cover is provided for use in applications subject to custody transfer regulations:

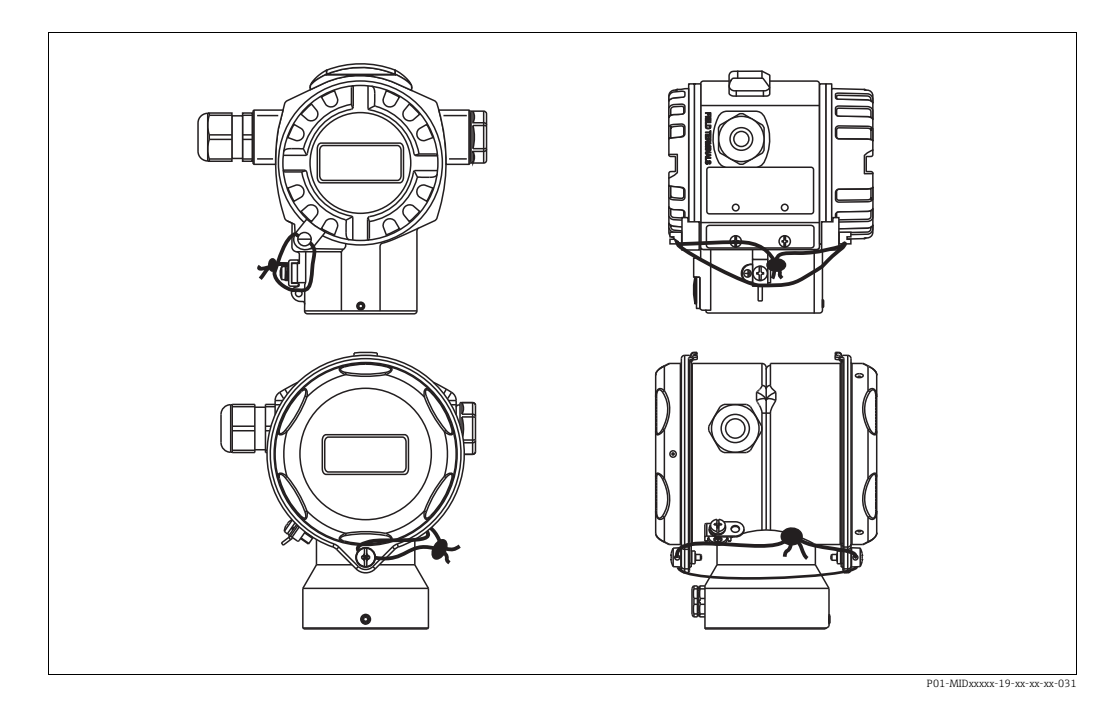

## <span id="page-42-0"></span>8 Maintenance

Keep the pressure compensation and GORE-TEX® filter (1) free from contamination and water.

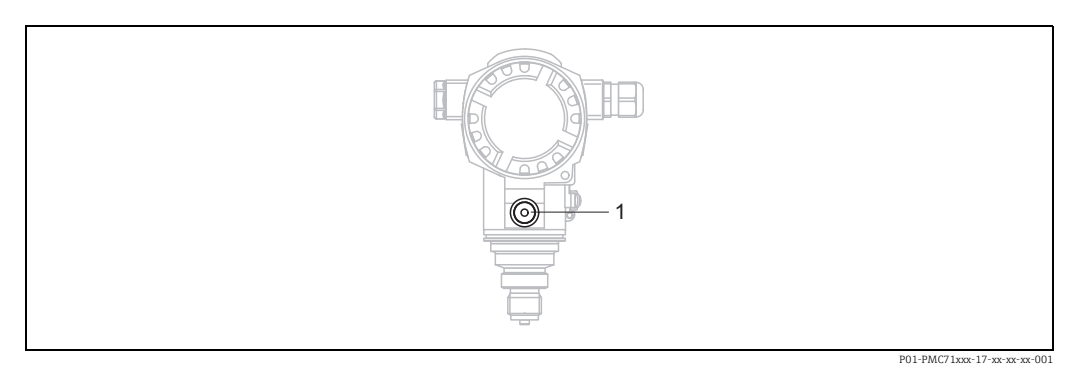

## <span id="page-42-1"></span>8.1 Exterior cleaning

Please note the following points when cleaning the device:

- The cleaning agents used should not corrode the surface and the seals.
- Mechanical damage to the process isolating diaphragm, e.g. due to pointed objects, must be avoided.
- Observe the degree of protection. See the nameplate if necessary ( $\rightarrow \Box$  [10\)](#page-9-3).

# <span id="page-43-0"></span>9 Troubleshooting

## <span id="page-43-1"></span>9.1 Messages

The following table lists all the possible messages that can occur.

The device makes a distinction between the error types "Alarm", "Warning" and "Error". You may specify whether the device should react as if for an "Alarm" or "Warning" for "Error" messages. See "Message type/NA 64" column and  $\rightarrow \Box$  [51](#page-50-0), ["Response of outputs to errors](#page-50-0)".

In addition, the "Error type/NA 64" column classifies the messages in accordance with NAMUR Recommendation NA 64:

- Break down: indicated with "B"
- Maintenance need: indicated with "C" (check request)
- Function check: indicated with "I" (in service)

Error message display on the onsite display:

- The measured value display shows the message with the highest priority. See the "Priority" column.
- The ALARM STATUS parameter shows all the messages present in descending order of priority. You can scroll through all the messages present with the S key or O key.

Message display via digital communication:

The ALARM STATUS parameter shows the message with the highest priority. See the "Priority" column.

# $\mathbf{f}$

- If the device detects a defect in the onsite display during initialization, special error messages are generated. For error messages, see  $\rightarrow \Box$  [51,](#page-50-1) ["Onsite display error messages](#page-50-1)".
- For support and further information, please contact Endress+Hauser Service.
- See also "[Repair](#page-53-0)", "[Repair of Ex-certified devices](#page-53-1)" and ["Spare Parts"](#page-53-2).

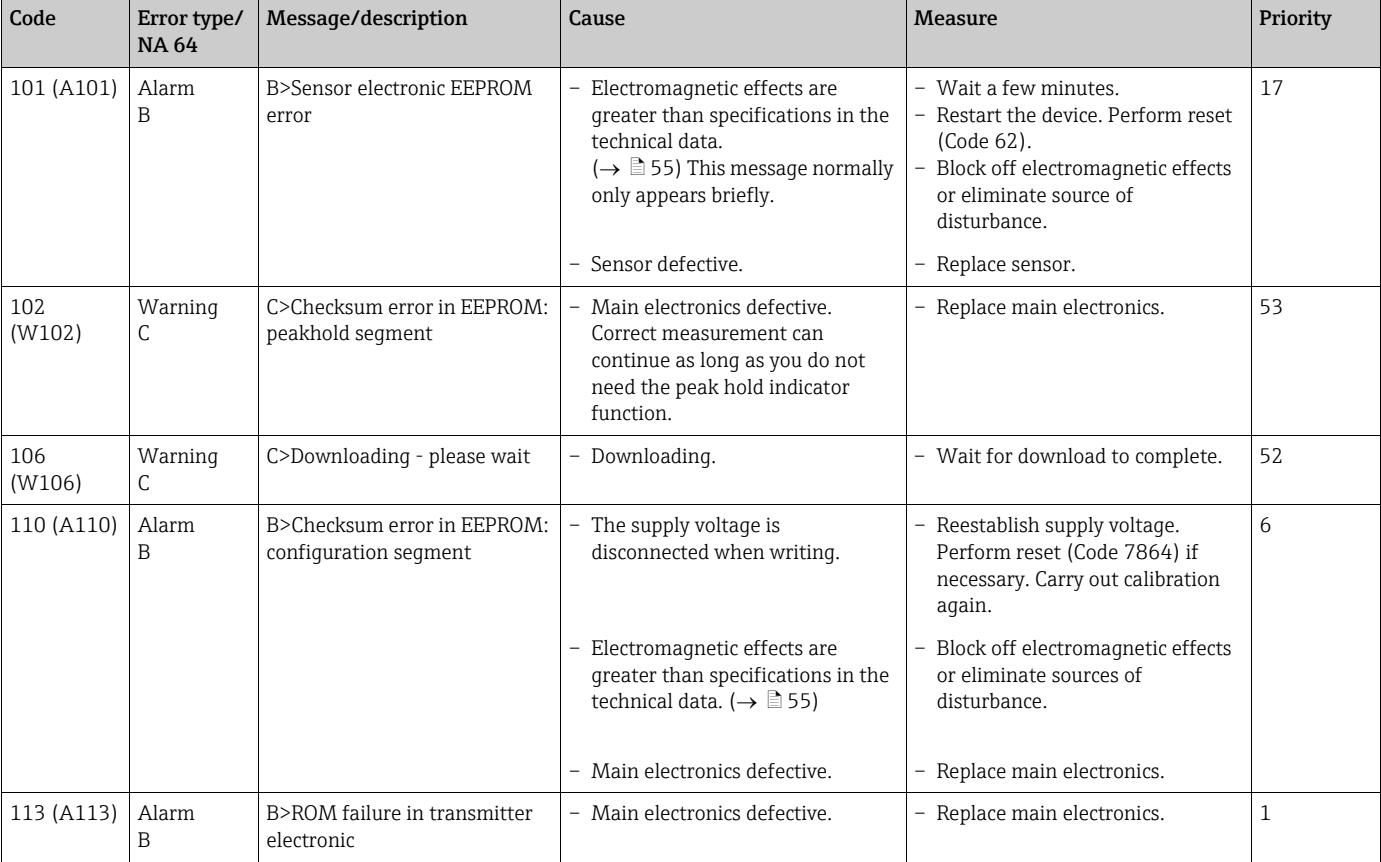

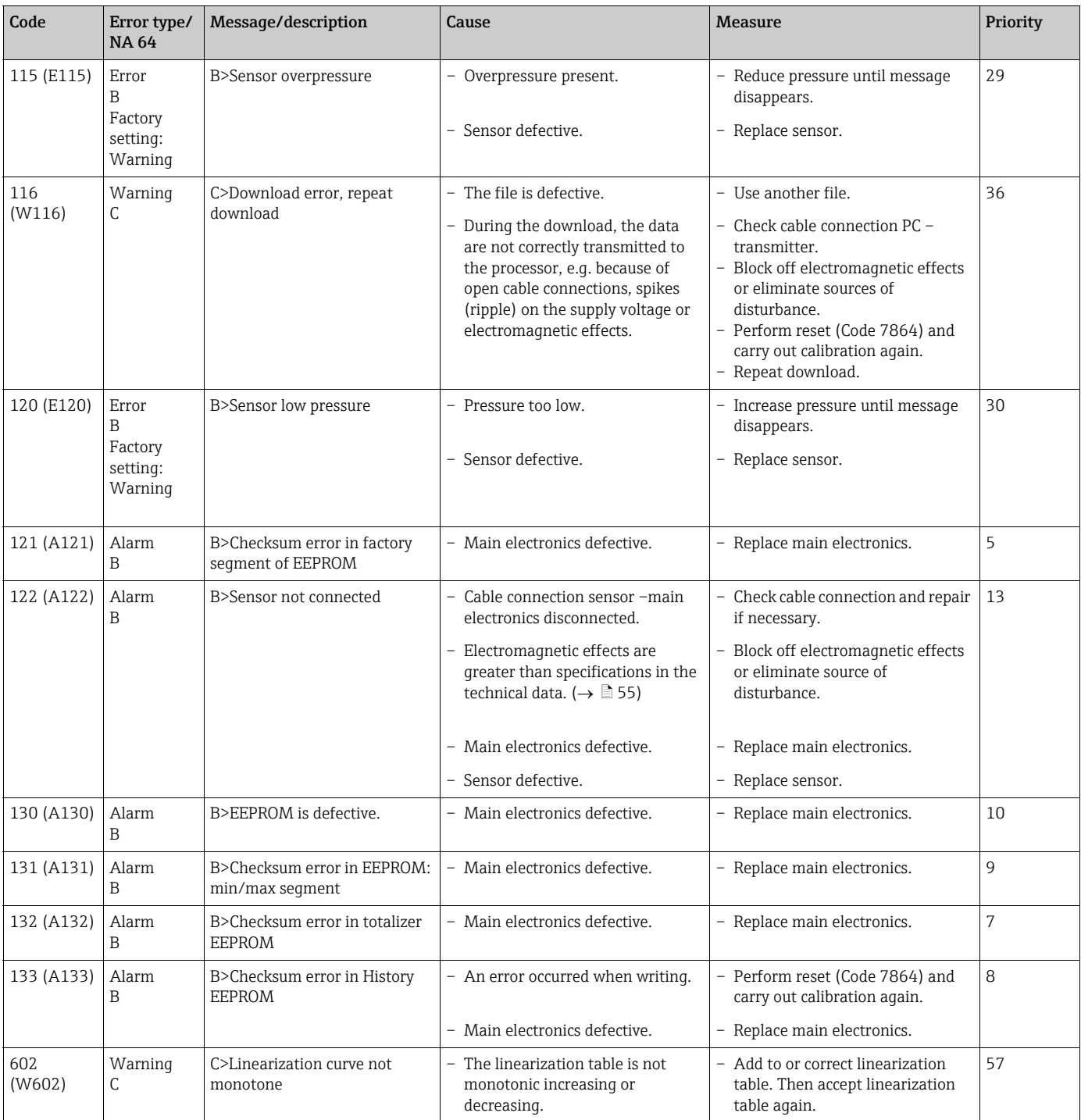

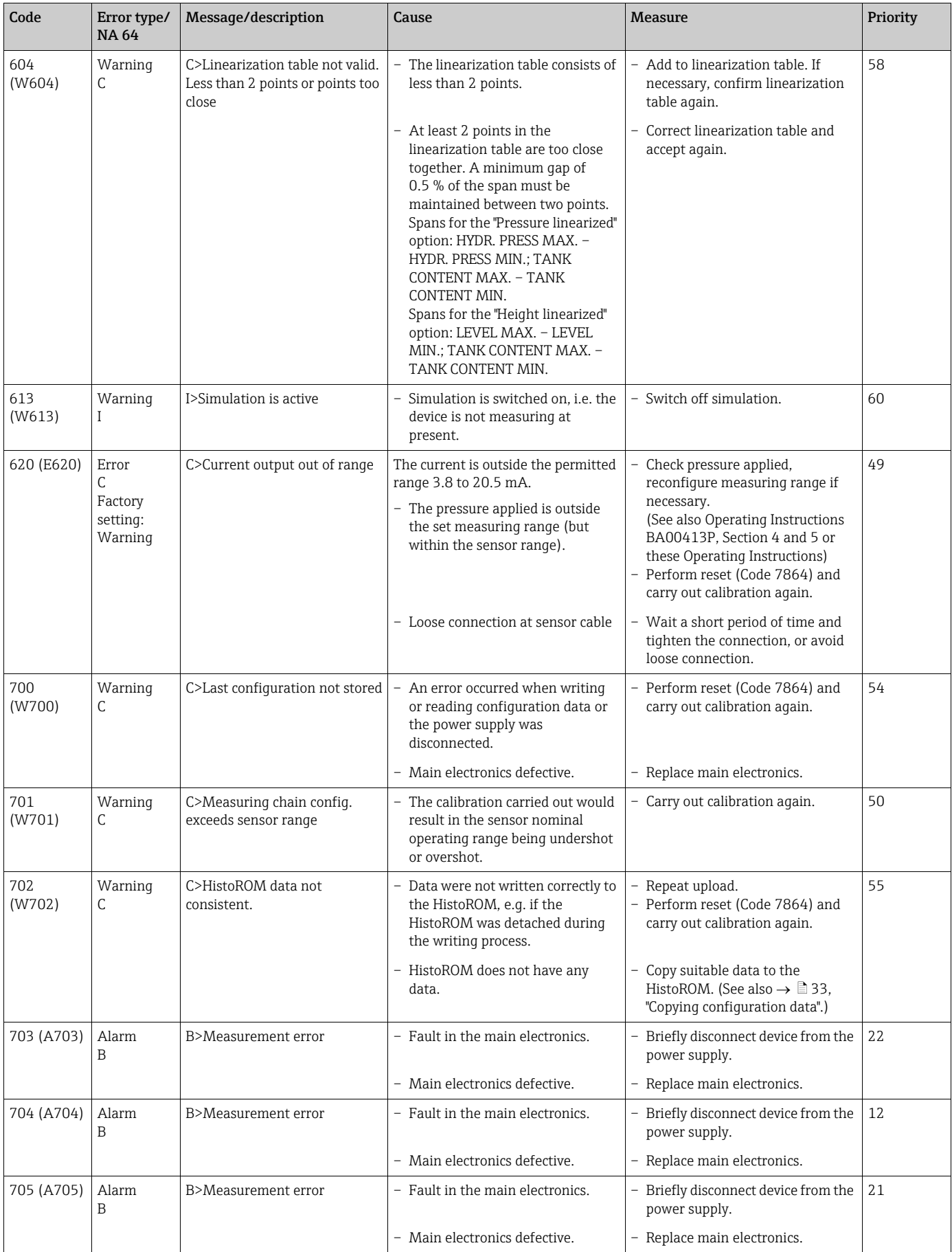

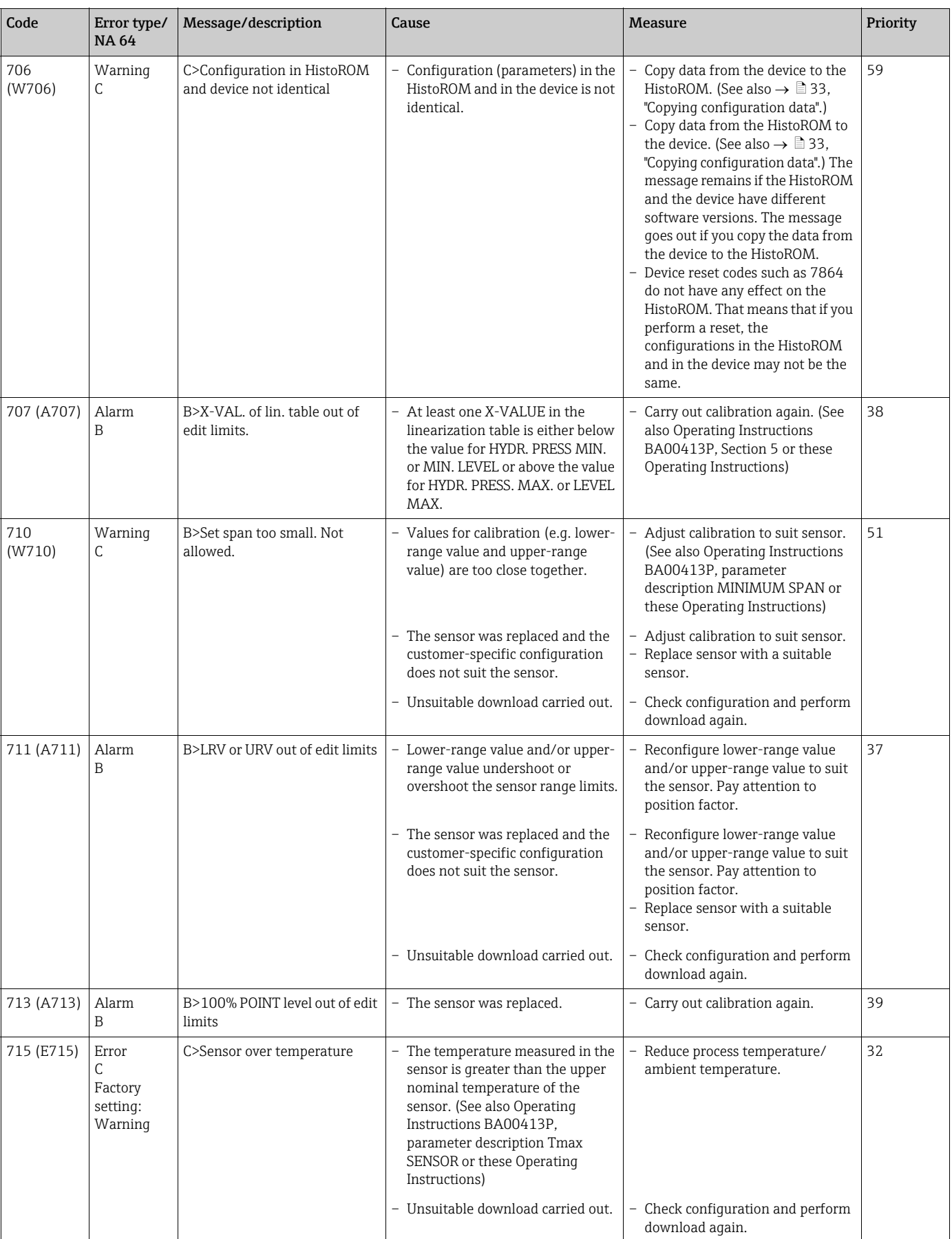

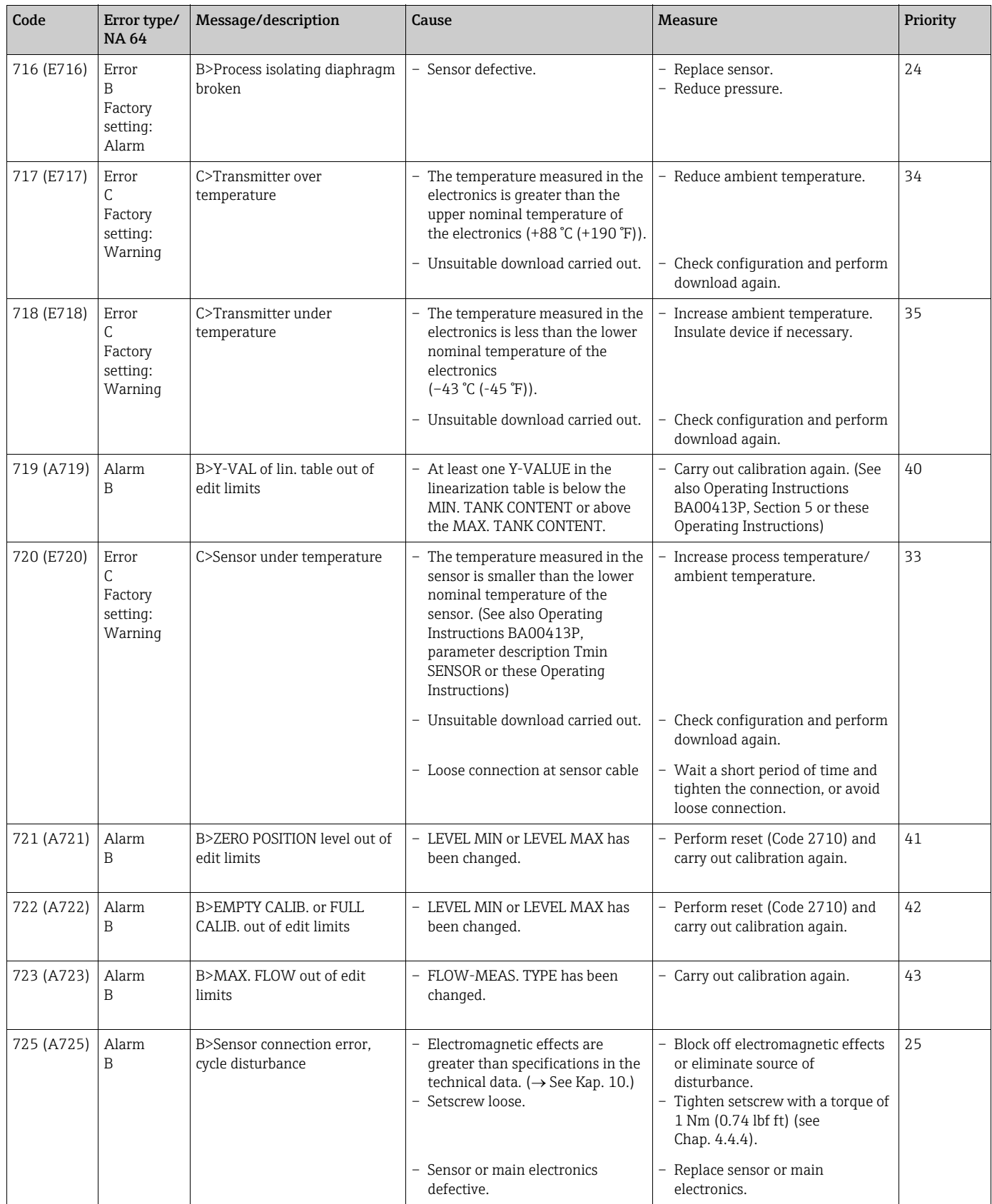

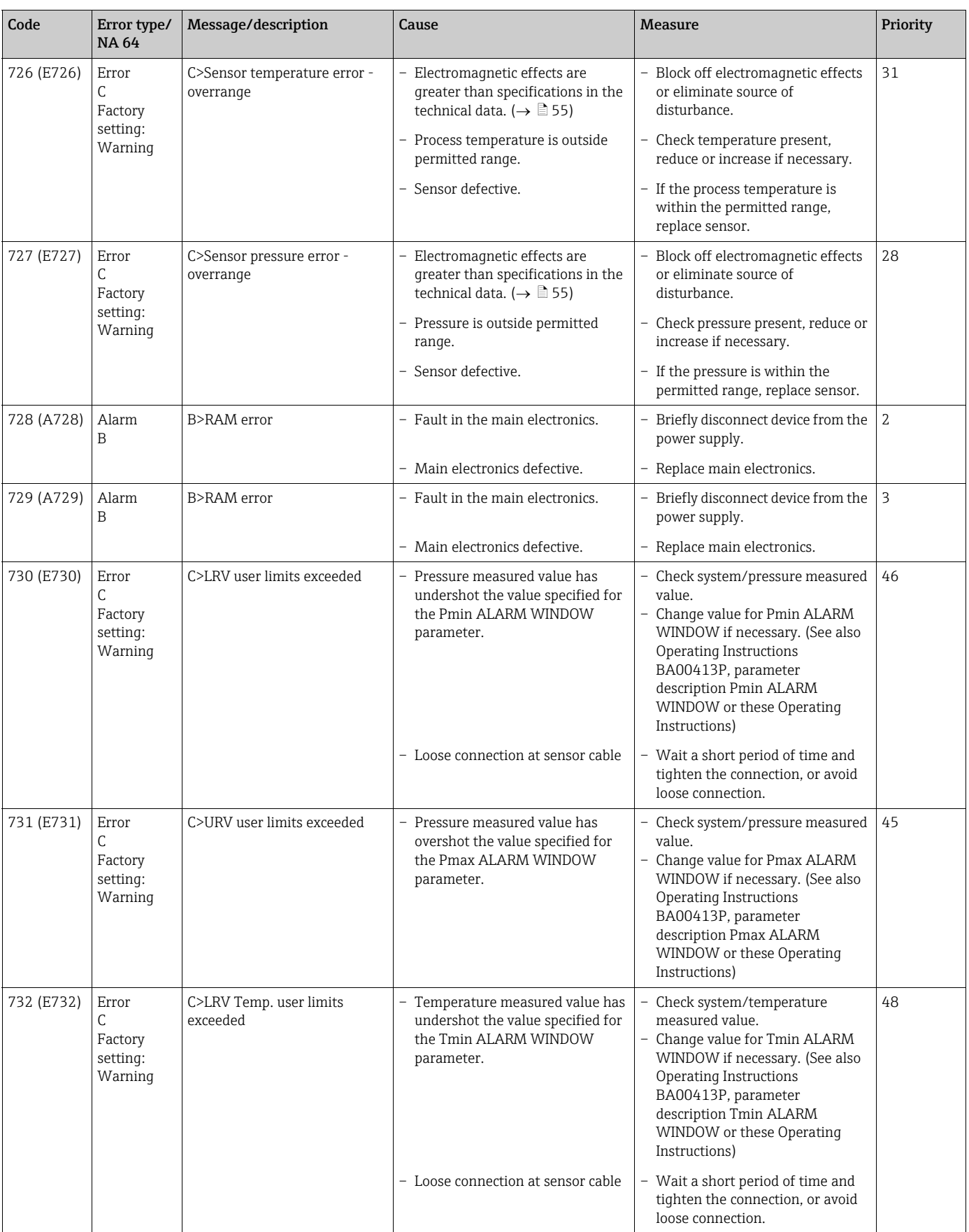

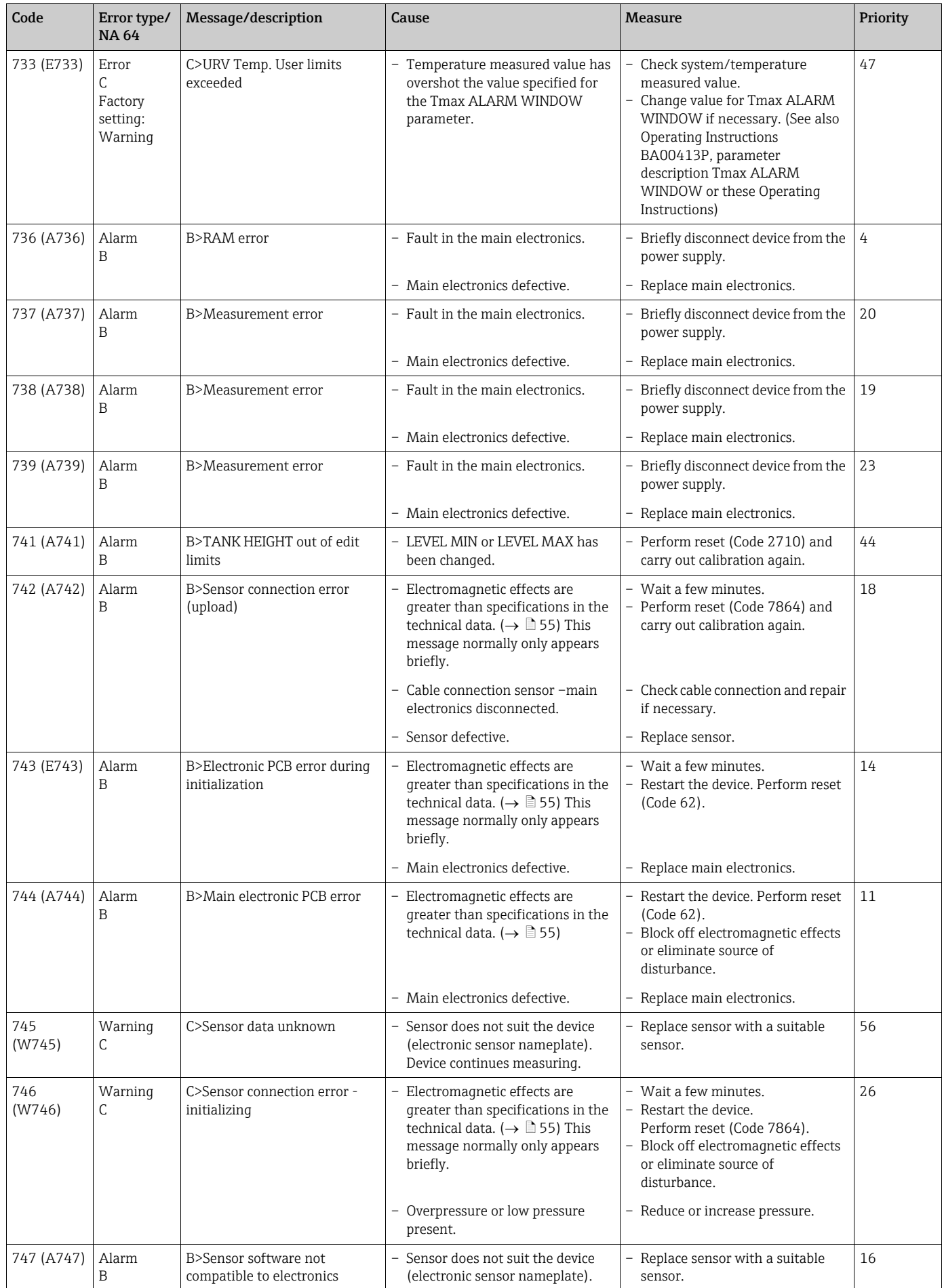

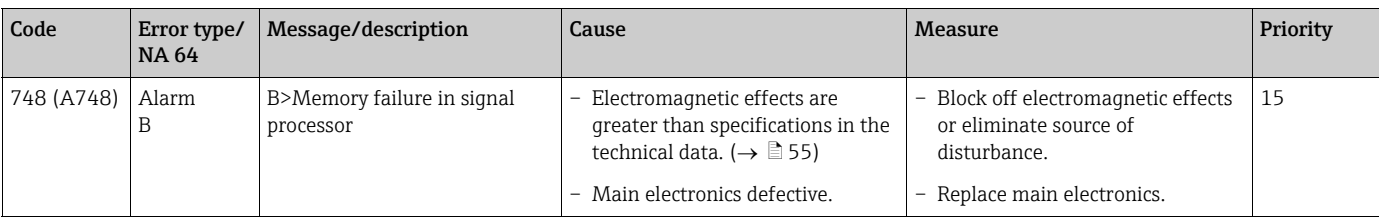

### <span id="page-50-1"></span>9.1.1 Onsite display error messages

If the device detects a defect in the onsite display during initialization, the following error messages can be displayed:

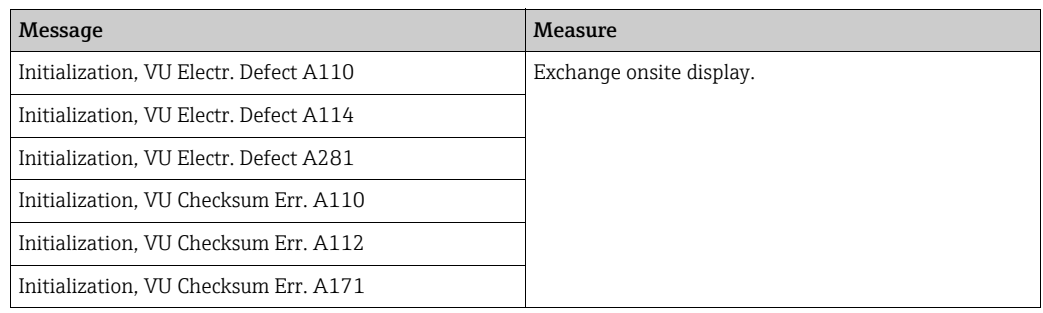

## <span id="page-50-0"></span>9.2 Response of outputs to errors

The device makes a distinction between the error types Alarm, Warning and Error. See the following table and  $\rightarrow \Box$  [44,](#page-43-1) ["Messages"](#page-43-1).

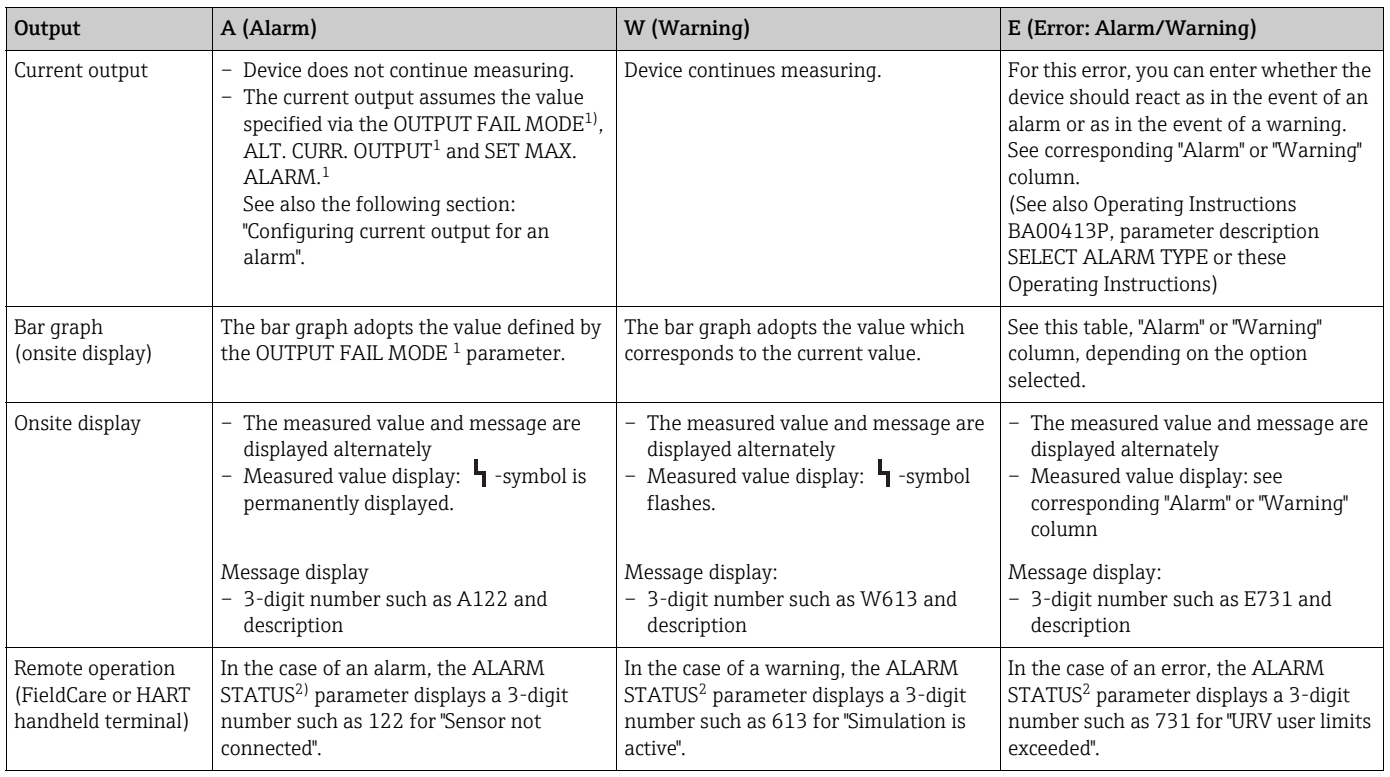

1) Menu path: (GROUP SELECTION  $\rightarrow$ ) OPERATING MENU  $\rightarrow$  OUTPUT

2) Menu path: (GROUP SELECTION  $\rightarrow$ ) OPERATING MENU  $\rightarrow$  MESSAGES

### 9.2.1 Configuring current output for an alarm

You can configure the current output for the event of an alarm by means of the OUTPUT FAIL MODE, ALT. CURR. OUTPUT and SET MAX. ALARM parameters. These parameters are displayed in the OUTPUT group (menu path: (GROUP SELECTION  $\rightarrow$ ) OPERATING MENU  $\rightarrow$ OUTPUT).

In the event of an alarm, the current and the bar graph assume the value entered with the OUTPUT FAIL MODE parameter.

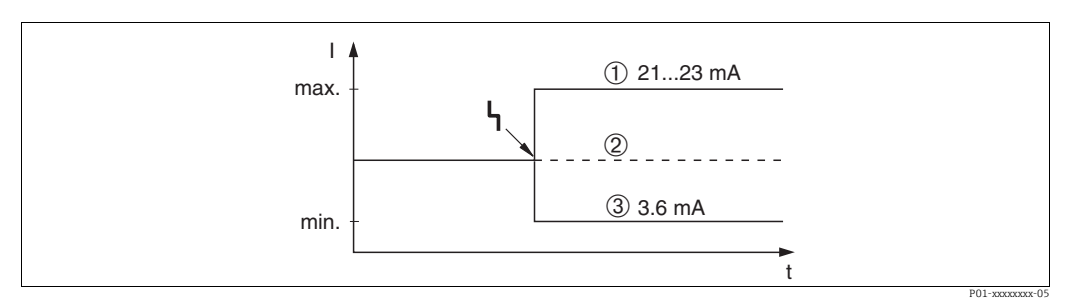

*Fig. 23: Current output in the event of an alarm*

*Options:*

*1 Max. alarm (110%): can be set between 21 and 23 mA via the SET MAX. ALARM parameter*

- *2 Hold meas. value: last measured value is kept*
- *3 Min. alarm (–10%): 3.6 mA*

Factory setting:

- OUTPUT FAIL MODE = max. alarm (110%)
- SET MAX. ALARM = 22 mA

Use the ALT. CURR. OUTPUT parameter to set the current output value for the error messages E 120 "Sensor low pressure" and E 115 "Sensor overpressure". You have the following options:

- ‣ Normal: the current output assumes the value set via the OUTPUT FAIL MODE and SET MAX. ALARM parameters.
- ‣ NAMUR
	- Lower sensor limit undershot (E 120 "Sensor low pressure"): 3.6 mA
	- Upper sensor limit overshot (E 115 "Sensor overpressure"): current output assumes the value set via the SET MAX ALARM parameter.

Factory setting: ALT. CURR. OUTPUT: normal

## <span id="page-52-0"></span>9.3 Confirming messages

Depending on the settings for the ALARM DISPL. TIME and ACK. ALARM MODE parameters, the following measures should be taken to clear a message:

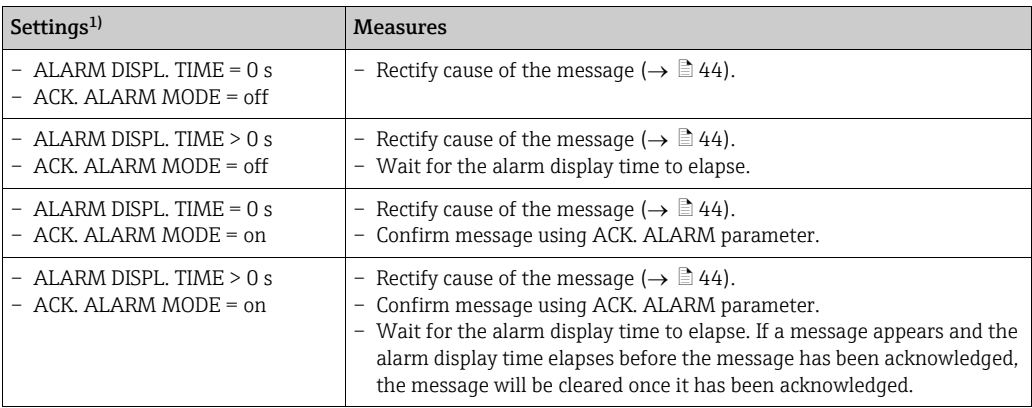

1) Menu path for ALARM DISPL. TIME and ACK. ALARM MODE: (GROUP SELECTION ->) OPERATING MENU  $\rightarrow$  DIAGNOSTICS  $\rightarrow$  MESSAGES

If the onsite display displays a message, you can suppress it with the F key. If there are several messages, the onsite display shows the message which has the highest priority ( $\rightarrow \Box$  [44\)](#page-43-1). Once you have suppressed this message using the F key, the message with the next highest priority is displayed. You can use the F key to suppress each message, one after the other.

The ALARM STATUS parameter continues to display all the messages present.

## <span id="page-53-0"></span>9.4 Repair

The Endress+Hauser repair concept provides for measuring devices to have a modular design and that the customer may also carry out repairs ( $\rightarrow \Box$  [54,](#page-53-2) "[Spare Parts"](#page-53-2)).

- For certified devices, please refer to the "Repair of Ex-certified devices" Section.
- For more information on service and spare parts, contact Endress+Hauser Service. See www.endress.com/worldwide.

## <span id="page-53-1"></span>9.5 Repair of Ex-certified devices

#### **! WARNING**

Limitation of electrical safety due to incorrect connection! Risk of explosion!

When repairing Ex-certified devices, please note the following:

- Only specialist personnel or Endress+Hauser may undertake repairs of certified devices.
- Relevant standards, national hazardous area regulations and safety instructions and certificates must be observed.
- Only genuine Endress+Hauser spare parts may be used.
- When ordering spare parts, please check the device designation on the nameplate. Identical parts may only be used as replacements.
- Electronic inserts or sensors already in use in a standard device may not be used as spare parts for a certified device.
- Carry out repairs according to the instructions. After repairs, the device must fulfill the requirements of the specified individual tests.
- A certified device may only be converted into another certified variant by Endress+Hauser.
- All repairs and modifications must be documented.

## <span id="page-53-2"></span>9.6 Spare Parts

- Some replaceable measuring device components are identified by means of a spare part nameplate. This contains information about the spare part.
- All the spare parts for the measuring device along with the order code are listed In the W@M Device Viewer (www.endress.com/deviceviewer) and can be ordered. If available, users can also download the associated Installation Instructions.

## $\mathbf{H}$

Measuring device serial number:

- Located on the device and spare part nameplate.
- Can be read out via the "DEVICE SERIAL No" parameter in the "TRANSMITTER DATA" submenu.

## <span id="page-53-3"></span>9.7 Return

The measuring device must be returned if repairs or a factory calibration are required, or if the wrong measuring device has been ordered or delivered. According to legal regulations, Endress+Hauser, as a ISO-certified company, is required to follow certain procedures when handling returned products that are in contact with process fluids.

To ensure swift, safe and professional device returns, please read the return procedures and conditions on the Endress+Hauser website at www.services.endress.com/return-material.

## <span id="page-53-4"></span>9.8 Disposal

When disposing, separate and recycle the device components based on the materials.

<span id="page-54-0"></span>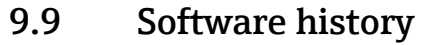

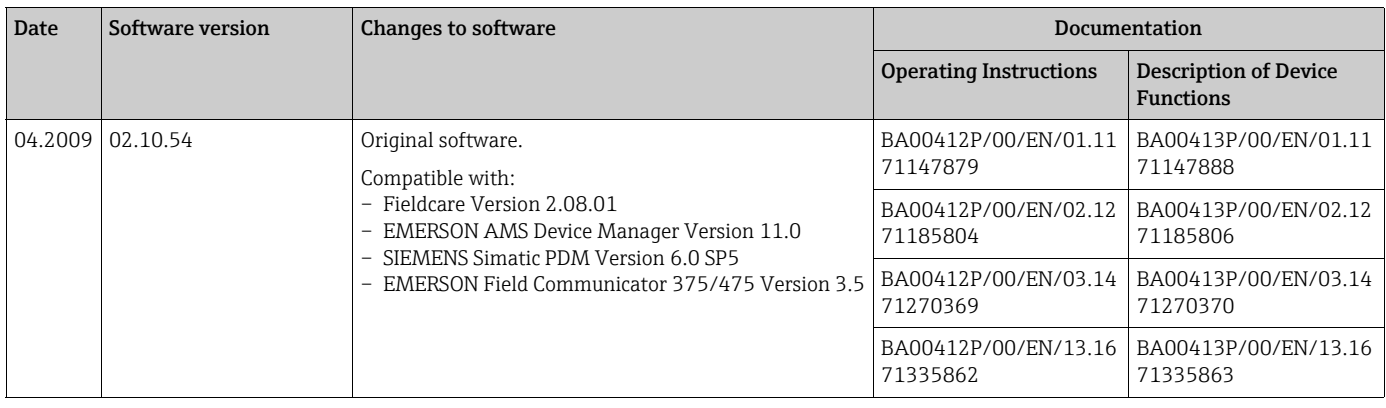

# <span id="page-54-1"></span>10 Technical data

For technical data, please refer to TI00383P.

# <span id="page-55-0"></span>Index

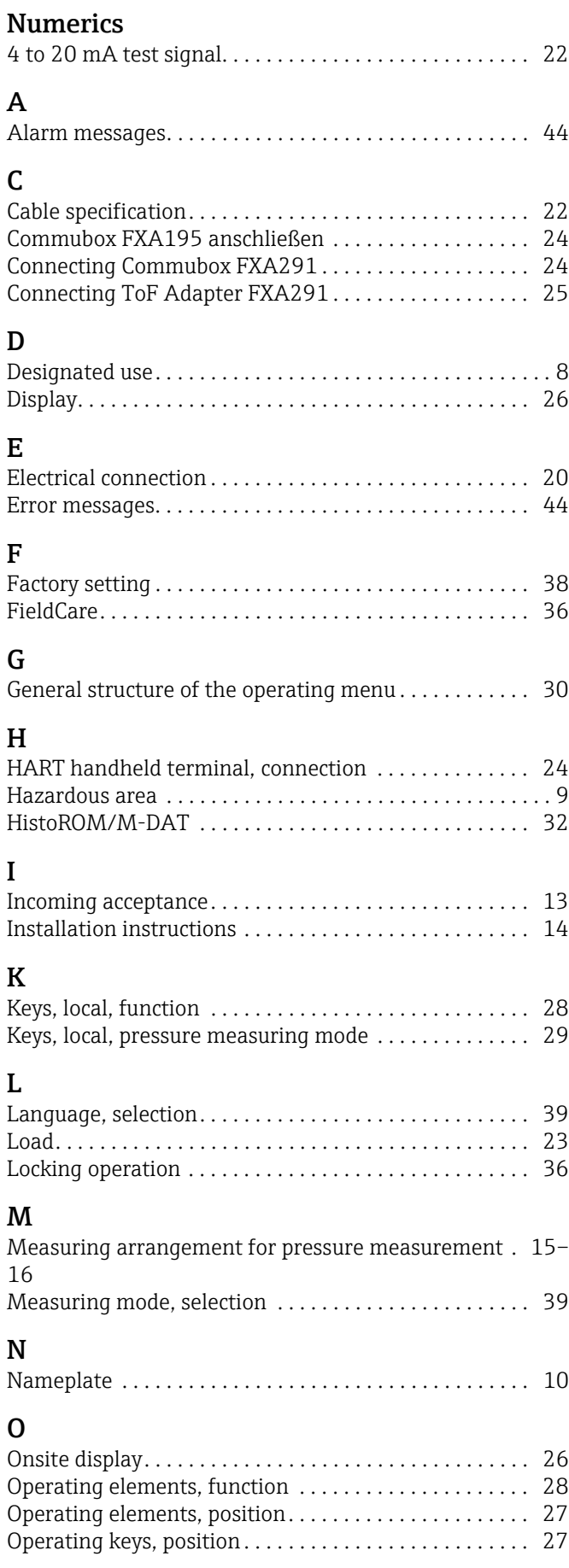

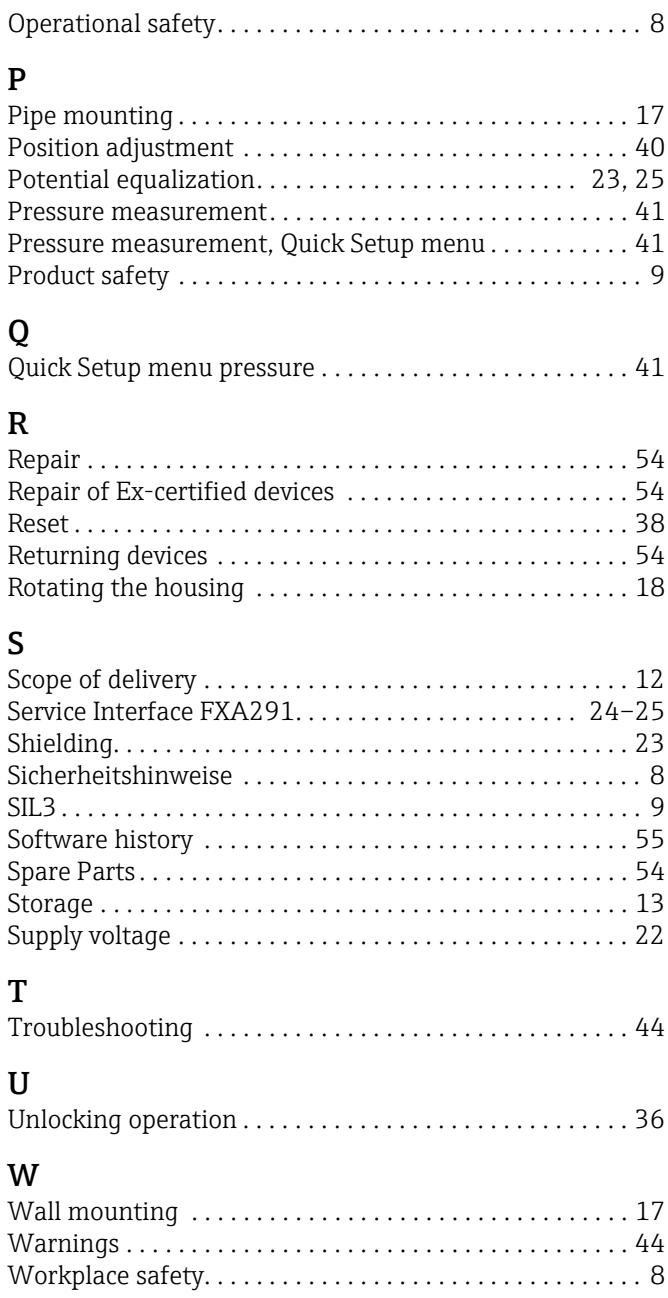

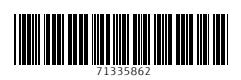

www.addresses.endress.com

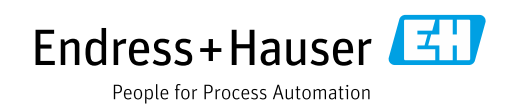